# **Oregon Death Report Instructions**

*Oregon Vital Events Registration System (OVERS)*

**Medical Examiner Edition** Revised May 2024

Public Health Division Center for Public Health Practice Center for Health Statistics

## **OVERS Death Report Instructions Medical Examiner Edition**

## **Table of Contents**

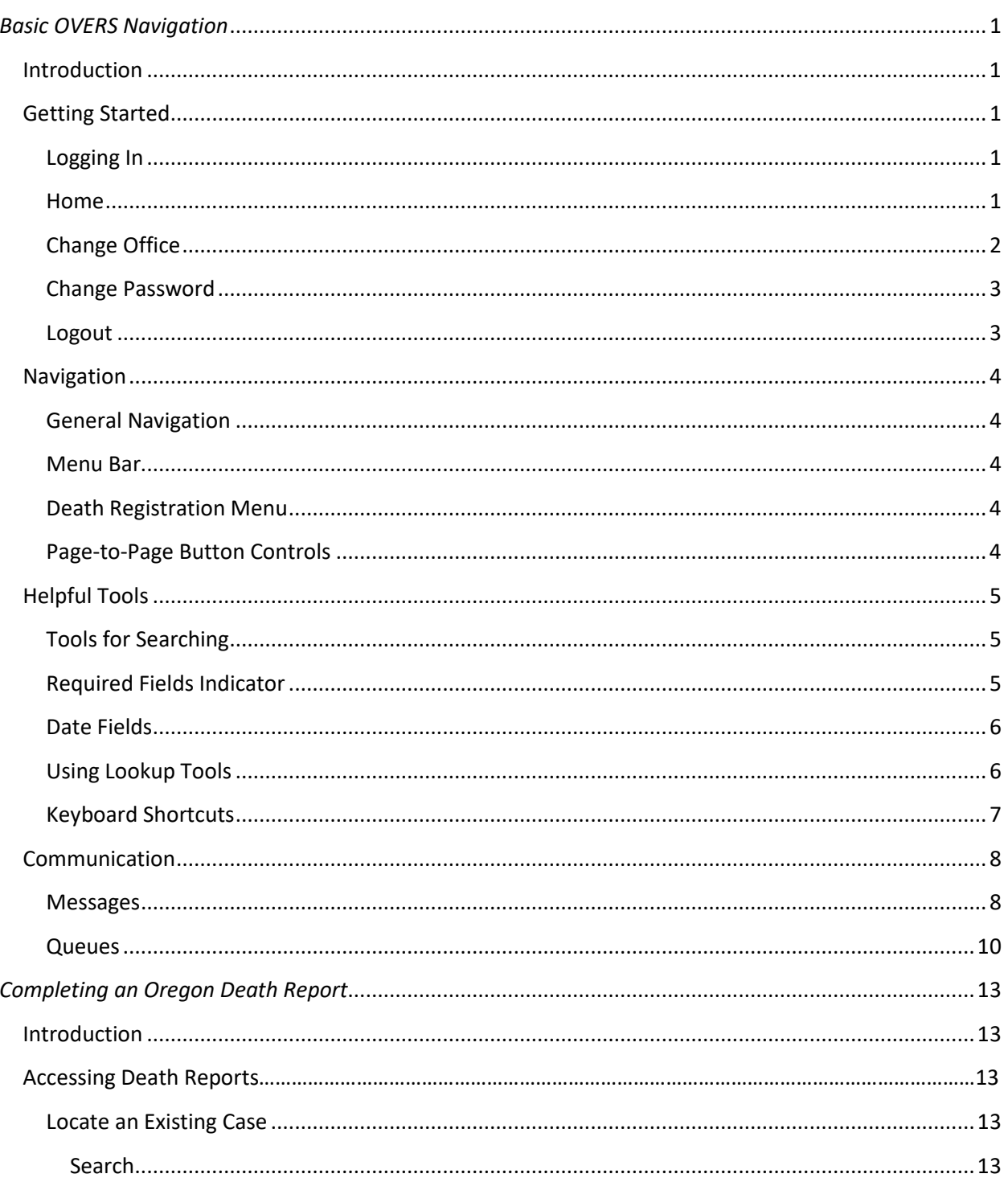

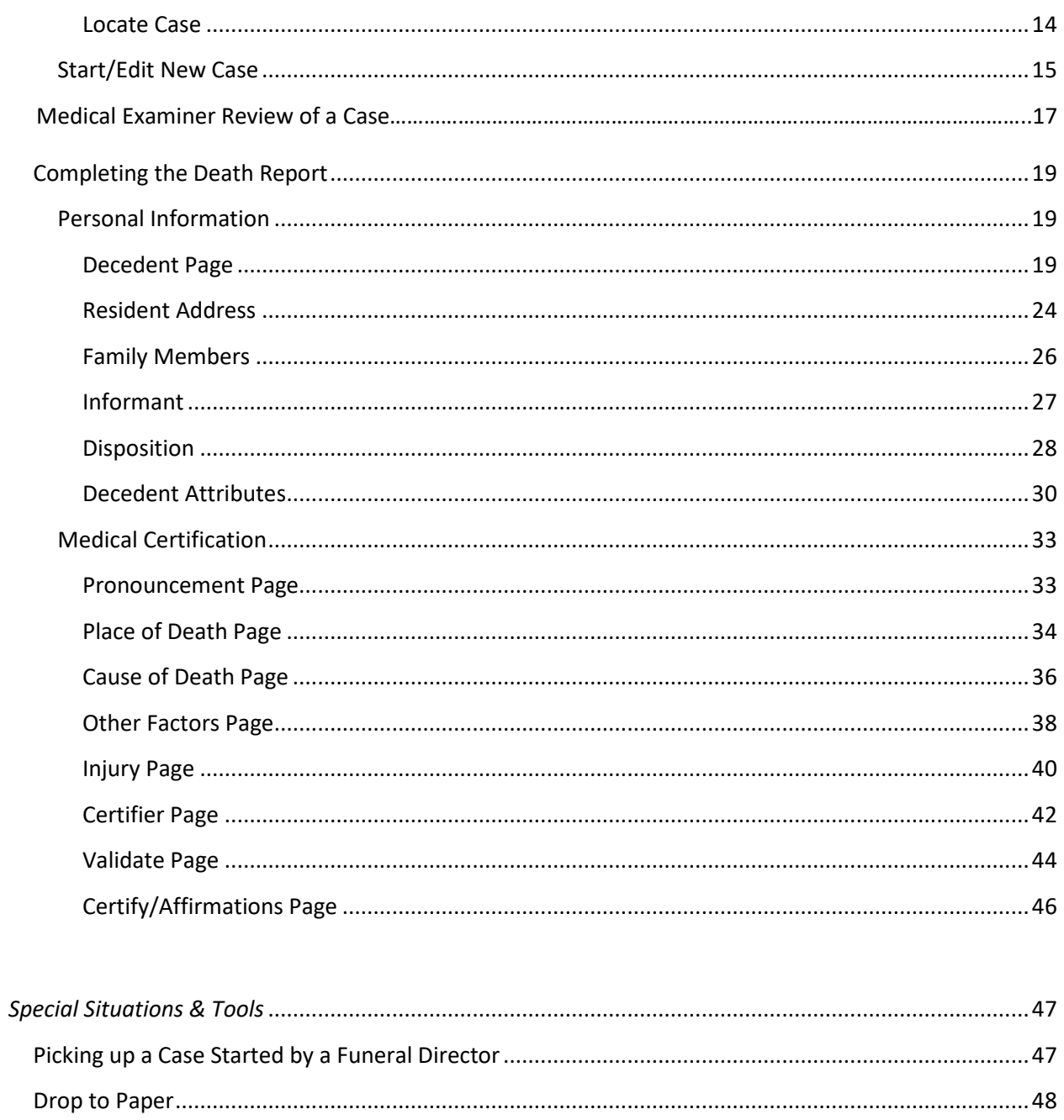

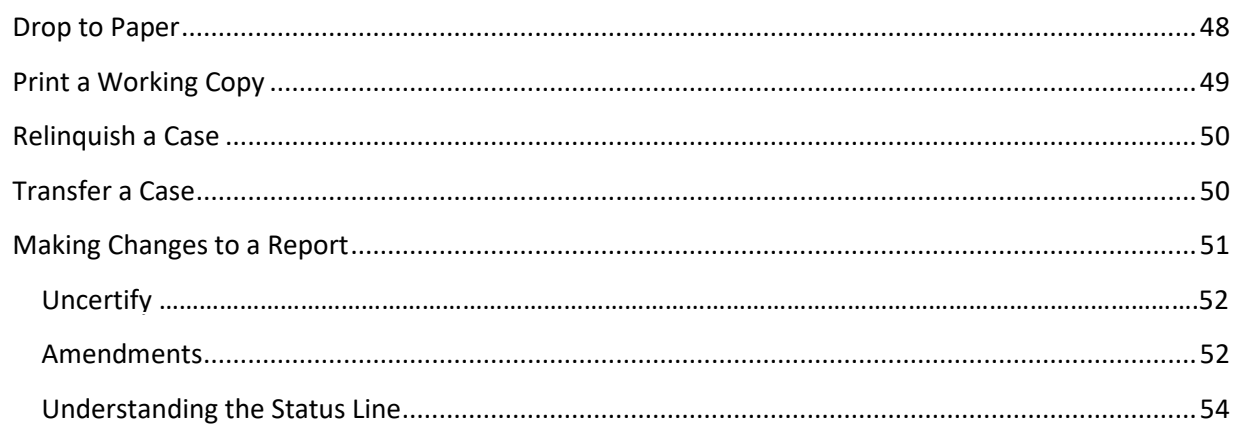

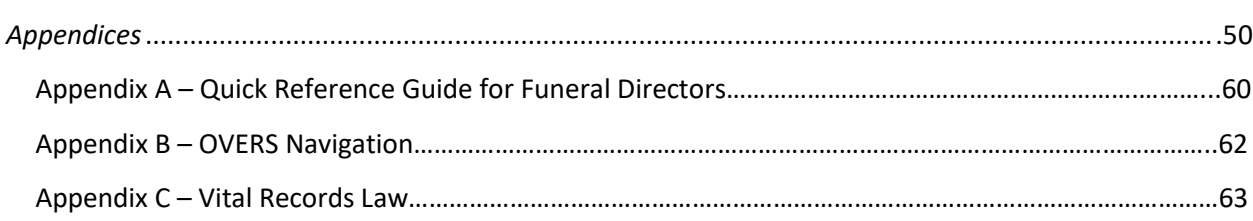

## <span id="page-4-1"></span><span id="page-4-0"></span>**Introduction**

The Oregon Vital Events Registration System (OVERS) is a web-based application for submitting death report information to the state vital records office. When you use the Favorite or Desktop Shortcut to access OVERS, you will be taken to the **Login** page. For instructions about creating a shortcut, see Appendix B. If you have questions about using OVERS, you may contact the OVERS Help Desk at 971-673-0279, Monday through Friday 8 AM to 5 PM.

All examples shown in this document contain fictional death report information.

## <span id="page-4-2"></span>**Getting Started**

## <span id="page-4-3"></span>**Logging In**

On the OVERS **Login** page, enter your assigned username in the **Username** field and your password in the **Password** field and click **Login**. Both your Username and Password are case sensitive.

Some Medical Examiners have more than one Username, one for Medical Examiner duties and another for Medical Certifier duties. When logging in, make sure you are using the correct Username for the death report on which you plan to work.

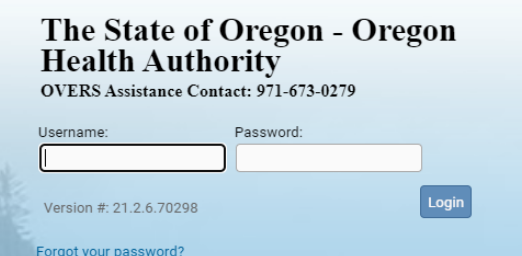

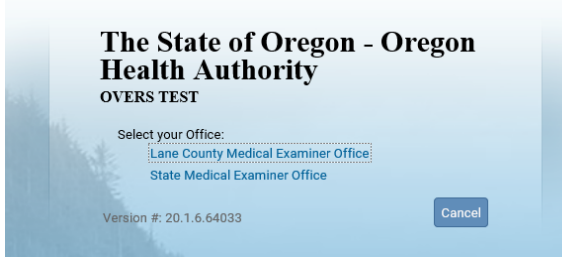

If your username is associated with more than one office location, then you must also make a selection from the office list. Click on the **Office** name to continue. This step is not necessary for all users.

<span id="page-4-4"></span>Accept the User Acknowledgement. This statement states that as a user, it is your responsibility to safeguard the information in the system by not sharing your username and password. It is CHS's responsibility to monitor and support the system and its users.

The State of Oregon - Oregon **Health Authority OVERS** 

#### User Acknowledgement

You are about to access a system within the Oregon Department of Human<br>Services/Oregon Health Authority (ODHS|OHA) computer network. (1) Use You may not use another person's username and password. Do not share your username or password under any circumstances

## **Home**

After you successfully log in to OVERS, you will be presented with a user-specific Home page. Your home page shows links to sections of the OVERS application that you access frequently, so your **Fast Links** may change over time. The image below is an example of a **Home** page.

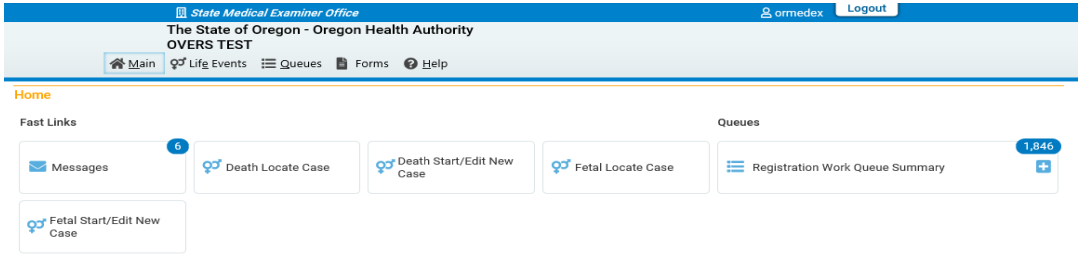

Notice the **Menu Bar** across the top of the page. From the menu bar, you will navigate throughout the OVERS application.

## <span id="page-5-0"></span>**Change Office**

If your username is associated with more than one office location, then you chose which office to access when you logged in. To change offices without logging out, choose **Main** from the **Menu Bar** along the top of the page, then choose **Change Office**. A box will appear stating, "Click OK to change office." Click **OK**.

You will be taken to the Login the **Password:** field, then ch

> Lane County Medical Examiner Office **State Medical Examiner Office**

The

Username

<span id="page-5-1"></span>Select your Office:

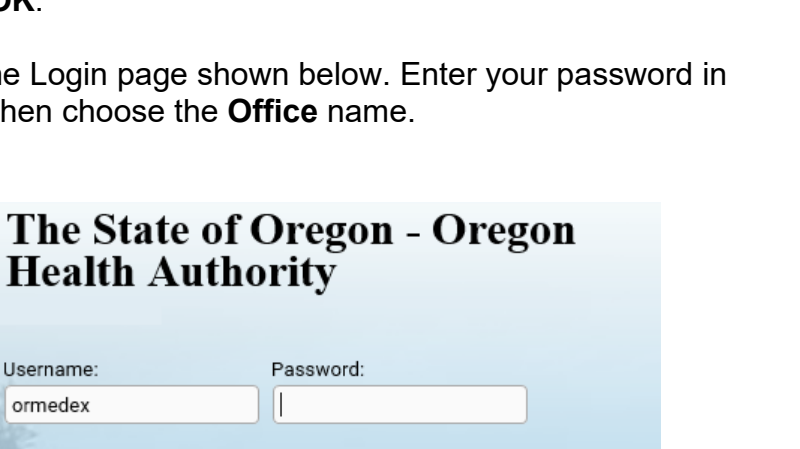

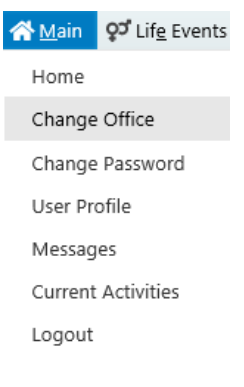

## **Change Password**

Although OVERS will require you to change your password periodically, you may change your password at any time. To change your password, choose **Main** from the **Menu Bar** along the top of the page, then choose **Change Password**.

You will be taken to the **Change Password** page. Enter your **Old Password**, or the password you used to log in to OVERS. Then enter your new password twice, once in the **New Password** field and again in the **Confirm Password** field. Click **Save**.

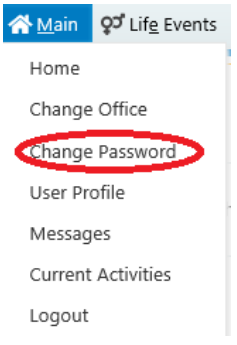

Passwords must be 8 to 26 characters long and must contain a number. Passwords are case sensitive. Special characters can be used but are not required.

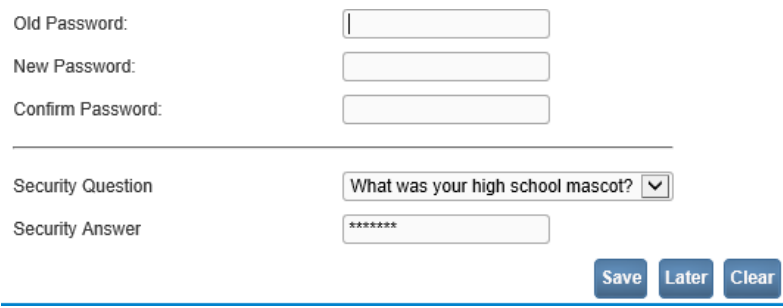

If you don't know your old password, you can call OVERS help desk technical support at 971-673-0279 Monday through Friday from 8 am to 5 pm.

### <span id="page-6-0"></span>**Logout**

Whenever you are going to be away from your desk or workstation, whether you're going home for the day or just going to lunch, you should always log out of OVERS.

To log out of OVERS, click **Logout** in the upper right-hand corner. The **Logout** button is available on every page in OVERS.

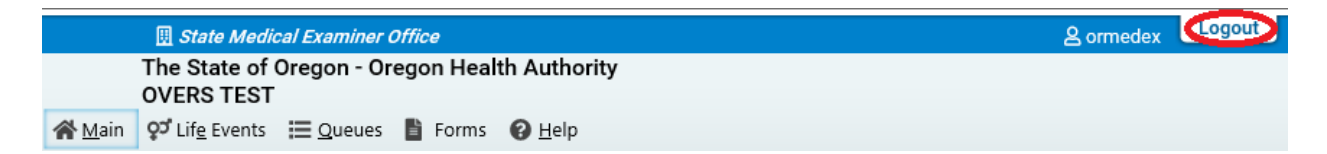

After you click the **Logout** button, you will be taken back to the **Login** page. If you do not log out of OVERS, you will be automatically logged out after 15 minutes of inactivity and you may lose work you have not saved.

#### <span id="page-7-0"></span>**Navigation**

#### <span id="page-7-1"></span>**General Navigation**

Avoid using the 'Back' button in your browser. You may lose the data entered if this button is used. OVERS provides other tools for navigating from one page to another.

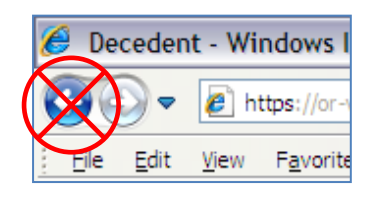

#### <span id="page-7-2"></span>**Menu Bar**

The **Menu Bar** appears across the top of every page in OVERS and provides easy access to each section of OVERS. Each menu heading on the Menu Bar contains additional options to navigate through OVERS. For example, the **Queues** menu contains different queues that can be viewed. You will use these menu options to access the death reports that need completing.

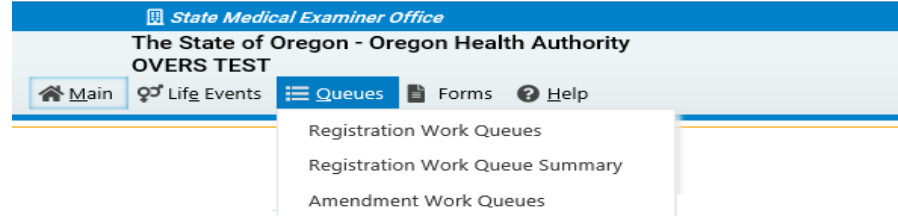

## <span id="page-7-3"></span>**Death Registration Menu**

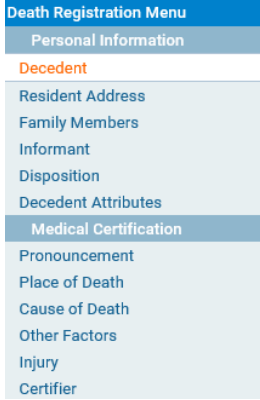

After you open a death report, the **Death Registration Menu** will appear along the left-hand side of the screen. Each of these pages must be completed by the Funeral Director or Medical Examiner in order for the report to be completed and signed.

The Funeral Director may complete the Personal Information section, Pronouncement, and the Place of Death page. However, the Medical Examiner has the option to complete these pages if it is appropriate to do so.

### <span id="page-7-4"></span>**Page-to-Page Button Controls**

Page-to-page button controls are located at the bottom of every death report page. Each button serves a different purpose when completing a death report.

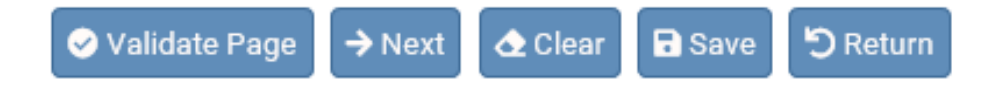

The **Validate Page** button will initiate an error check on the entire report. It is not necessary to validate every page before advancing to the next page. To save time, we recommend completing the entire death report before clicking the **Validate Page** button.

The **Next** button saves entries on the current page and moves to the next page in the death report. We recommend moving through the pages in a sequential, top-to-bottom manner from one page to another. The **Next** button will best facilitate this.

The **Clear** button removes all entries on the page that have not yet been saved.

The **Save** button saves changes without leaving the current page.

The **Return** button will take you out of the report without saving entries on the current page.

## <span id="page-8-0"></span>**Helpful Tools**

## <span id="page-8-1"></span>**Tools for Searching**

The OVERS application provides two search tools for accessing death reports. Search tools are available under the **Life Events** menu along the top of the screen.

**in** Search ■ Soundex

Search – The Search button searches an index and returns *exact* matches to a specified keyword.

Soundex – The Soundex button is a way of searching information based on how the word sounds rather than how it is spelled. It allows for variations in spelling so that a misspelled name entered as the search phrase will retrieve all items that sound like or are close to the spelling of the entered phrase.

Wildcard – Using the wildcard symbol (%) at the end of a partially entered phrase will return all matches to the partial entry. For instance, if the phrase "Sm%" is entered, all items that begin with "Sm" will be returned as results.

### <span id="page-8-2"></span>**Required Fields Indicator**

The Required Fields Indicator is a red arrow that appears next to all mandatory fields. They are most commonly found on the **Start/Edit New Case** page. An example is provided to the right.

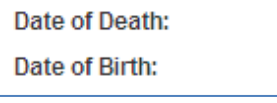

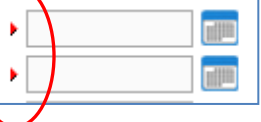

## <span id="page-9-0"></span>**Date Fields**

The OVERS application allows you to enter a date using letters and/or numbers in various formats. When using numbers you must enter months as two digits, days as two digits and years as four digits. Here are some examples of entering dates.

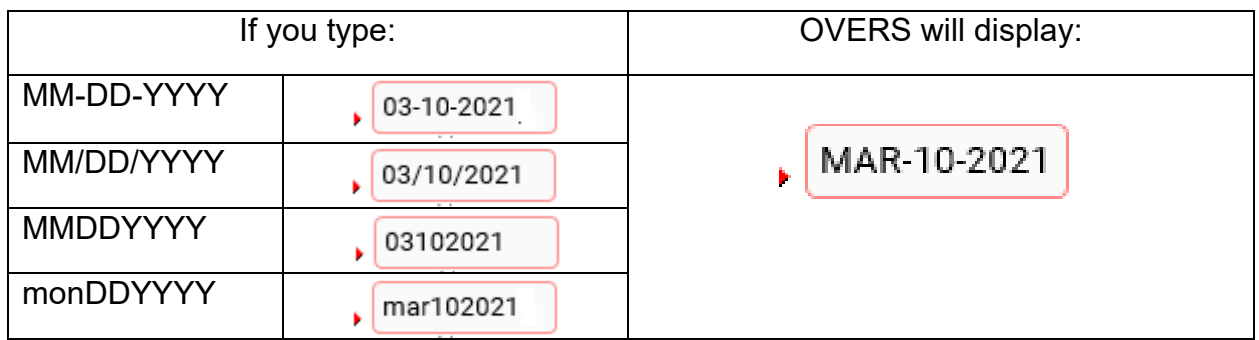

Note: Placing the cursor in the date field and pressing the F12 key on the keyboard will automatically enter the current system date into the field.

The OVERS application also allows you to enter dates using the calendar control feature. Anywhere you see the calendar icon, you can choose the date from the calendar rather than typing the date manually.  $\bullet$ Mar  $\sqrt{2021}$  $\mathbf{o}$ 

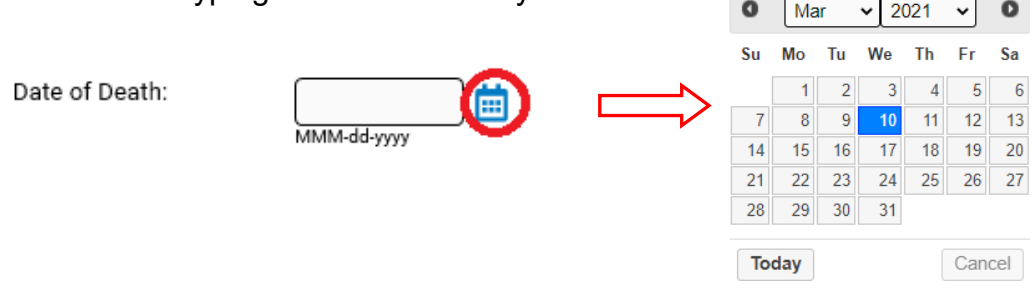

By default, the current month, day and year are displayed. As with other dropdown menus, clicking the down arrow next to the month or year will show you all the available options in the list. Once you select the correct month and year from the dropdown menus, click on the day of the month. This will auto populate the date.

## <span id="page-9-1"></span>**Using Lookup Tools**

**Lookup Tools** are searchable lists displayed in a popup window. To display the **Lookup Tool**, click the magnifying glass button on the right side of the field.

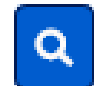

When the Lookup box appears, search for the person or facility you'd like to locate. When you find the person or facility name, click the **Select** link to the right. The Lookup box will close and the person's or facility's information will be completed on the report.

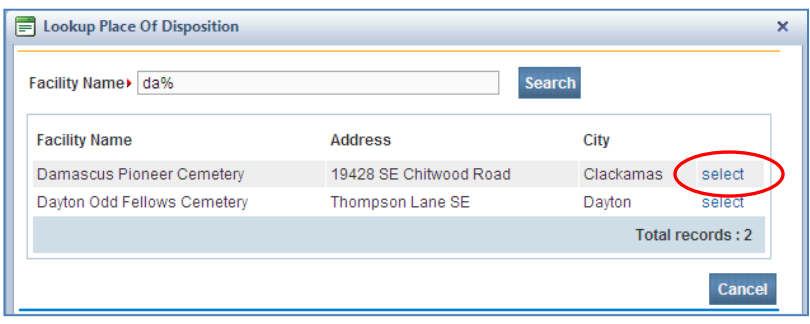

## <span id="page-10-0"></span>**Keyboard Shortcuts**

A keyboard shortcut is a key or combination of keys that provides an alternative to standard ways of performing an action. The OVERS application includes the keyboard shortcuts shown below.

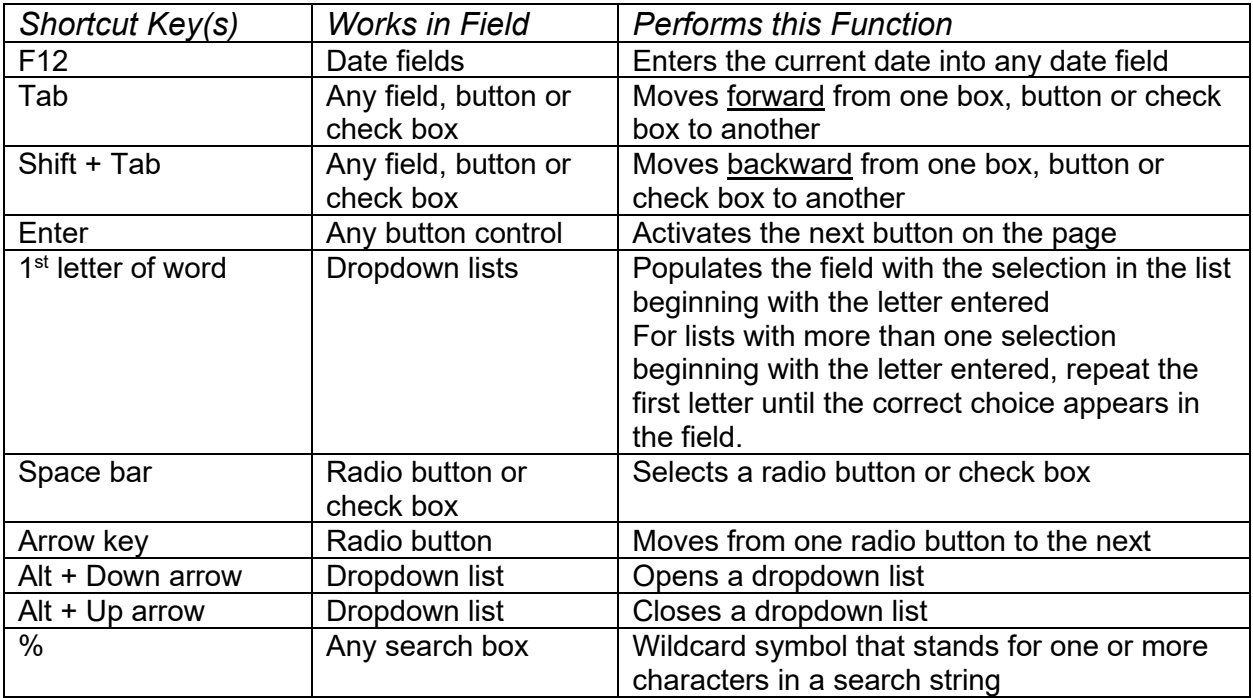

### <span id="page-11-0"></span>**Communication**

#### <span id="page-11-1"></span>**Messages**

Using the messaging capabilities in OVERS, you will be able to send and receive messages about reports to be completed. For example, a funeral director may communicate with a Medical Examiner about a death report to be completed or a physician may need to ask a Medical Examiner to complete a report they've started but cannot finish.

To access the messages feature, click on the **Messages** fast link on the **Home** page. Alternatively, you can go to the **Main** menu along the top of the screen, then click **Messages**. You will be taken to the **Messages** page. On this page, you can view the messages you've received or send a new message to another OVERS user. The person must use OVERS in order to send a message through this feature.

#### Viewing and Deleting Messages

If you received an e-mail to certify a death report, the corresponding message will also appear in the list. To view a message, click on the name in the **From** column. This will open the corresponding message. When you are finished reading the message, click the **Close** button to close the message window and return to the **Messages** page.

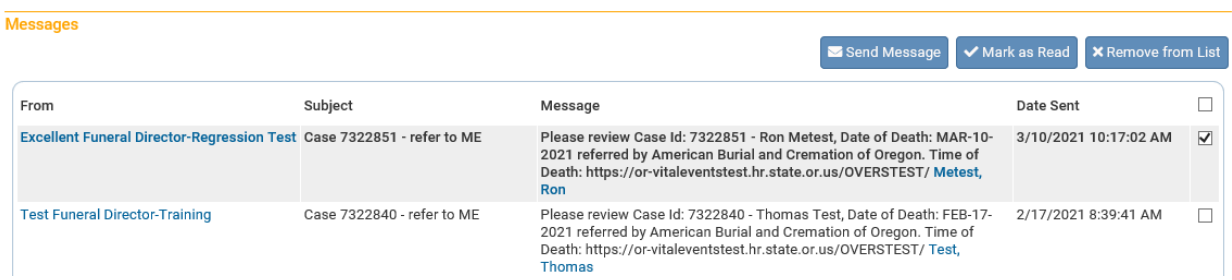

To delete a message, select the message by clicking on the corresponding check box to the right of the message information. Then click **Remove from List** as shown in the first message listed above.

Note: Placing a check box in the box to the right of **Date Sent** in the upper right-hand corner of the page will select all messages in the list.

#### Sending Messages

In the upper right-hand corner, click on the **Send Message** button. You will be taken to the **Send Message** page.

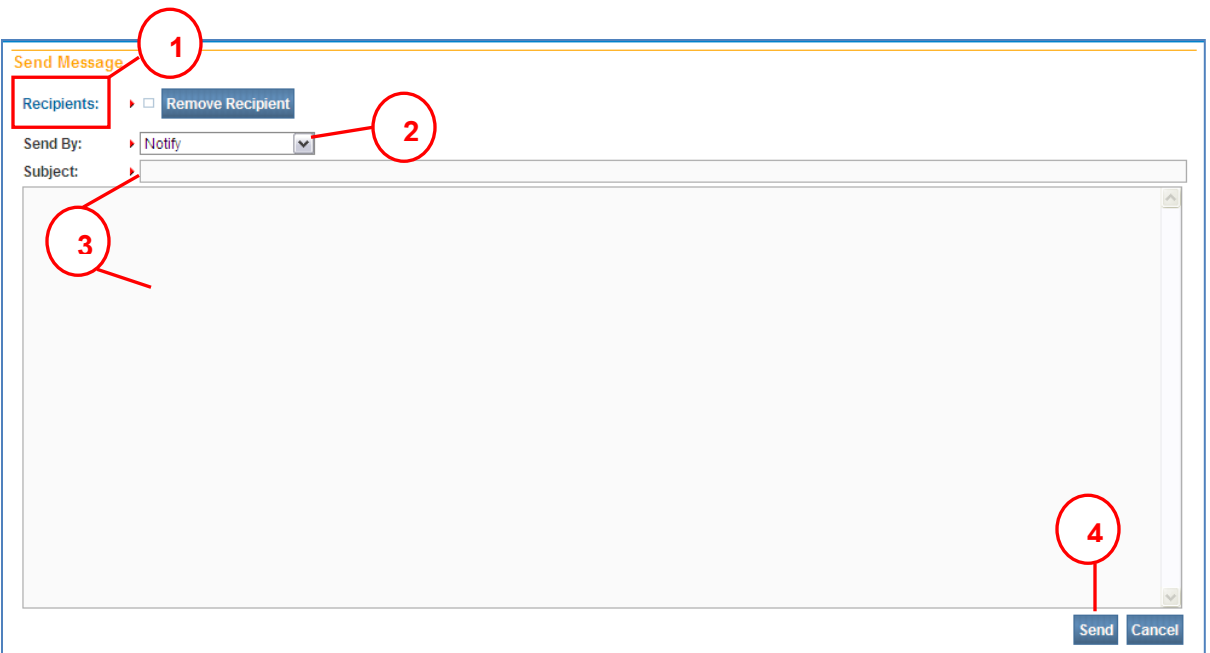

1. Select the recipient(s) of the message. Click on **Recipients**. You may send a message to a Person or an Organization. Enter the First and/or Last Name of the person to be added to the message as a recipient and click **Find**. Place a check mark in the box to the left of the person to receive the message. Click **Add**. The page will refresh and add the recipient to the **Selected Recipients** list. You can then search for another individual if you choose. Once you have added all intended recipients, click **Save**.

Note: Use caution when sending a message to an Organization, as the message will be sent to every user within that organization.

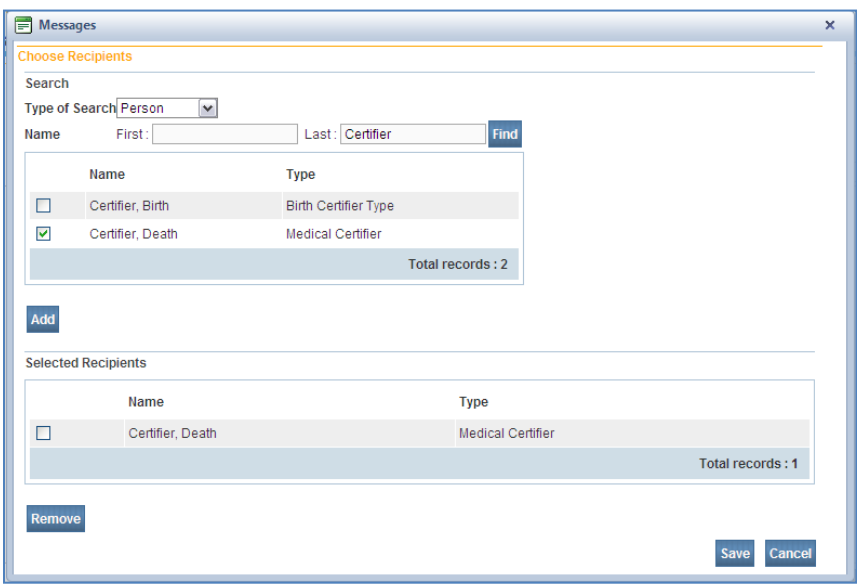

- 2. Make a selection from the **Send By** dropdown menu.
	- a. Email and Notification Sends the message via external e-mail and internal messaging. The message will appear in the OVERS messages list.
	- b. Email Sends the message via external e-mail only. The message will not appear in the OVERS messages list.
	- c. Notify Sends the message via internal messaging only. The message will appear in the OVERS messages list. No external email will be sent.
- 3. Enter a **Subject** and type the message to the recipient in the box below.
- 4. Click **Send**. A box will appear to notify you that the message has been sent. Click **OK**.

## <span id="page-13-0"></span>**Queues**

Queues are a way for you to keep track of the records assigned to you that need to be completed. Each user type in OVERS will see different queues to help them do their work. Your queues will display all cases assigned to your office whether or not you are personally responsible for the case.

Medical Examiners may see the following registration work queues for death reporting:

- 1. Medical Certification Requested Registration This queue lists death records that Funeral Directors have sent to you requesting that the death report be completed.
- 2. Medical Pending This queue lists death records that are missing information in the medical portion of the death record.
- 3. Certification Required Registration This queue lists records that have been completed but have not yet been certified.
- 4. Cause of Death Pending

The Medical Examiner has indicated on the death report that the cause of death reported is not yet final.

5. ME Review Required A Funeral Director or Medical Certifier has requested that the Medical Examiner review these cases. In some cases, the State office may also request that a Medical Examiner review the case.

In addition, Medical Examiners may also see one additional queue:

1. Keyed (Requires Affirmation) – Amendments

This queue lists records that have amendment requests that have not yet been certified. For more information about amendment requests, see Chapter 3.

Note: Reports appearing in one work queue can also appear in another work queue. For example, if a report is missing information in the personal section of the report and it is

missing a signature, it will appear in both the Personal Pending and Signature Required queues.

Access queues by clicking the **Current Activities** fast link on the **Home** page or by choosing **Queues** in the menu bar along the top of the page, then clicking **Registration Work Queue Summary**. Both actions will take you to the same list of queues. If nothing is in a queue, the queue name will not be shown on the screen.

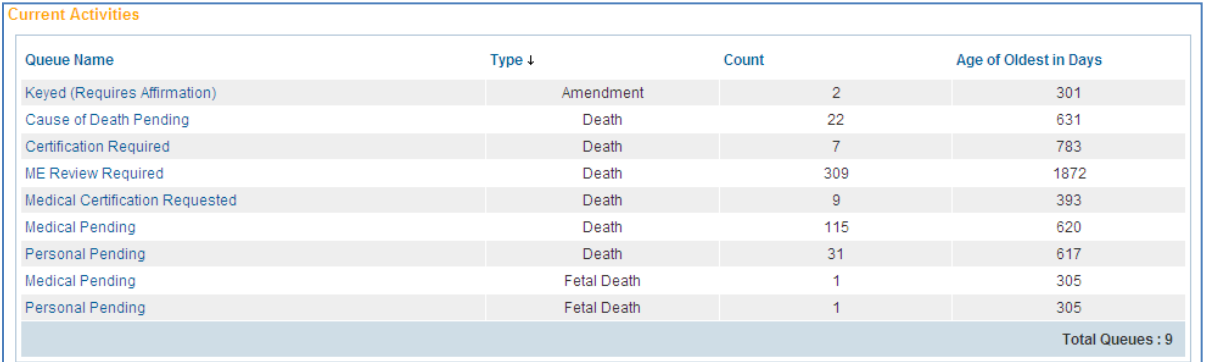

Select one of the queues by clicking on the corresponding **Queue Name**. The queue will open, showing a list of all reports in the queue. An example is shown below. When you find the report you need to complete, click on either the **Case ID** or the **Registrant**  (Name) to open the case.

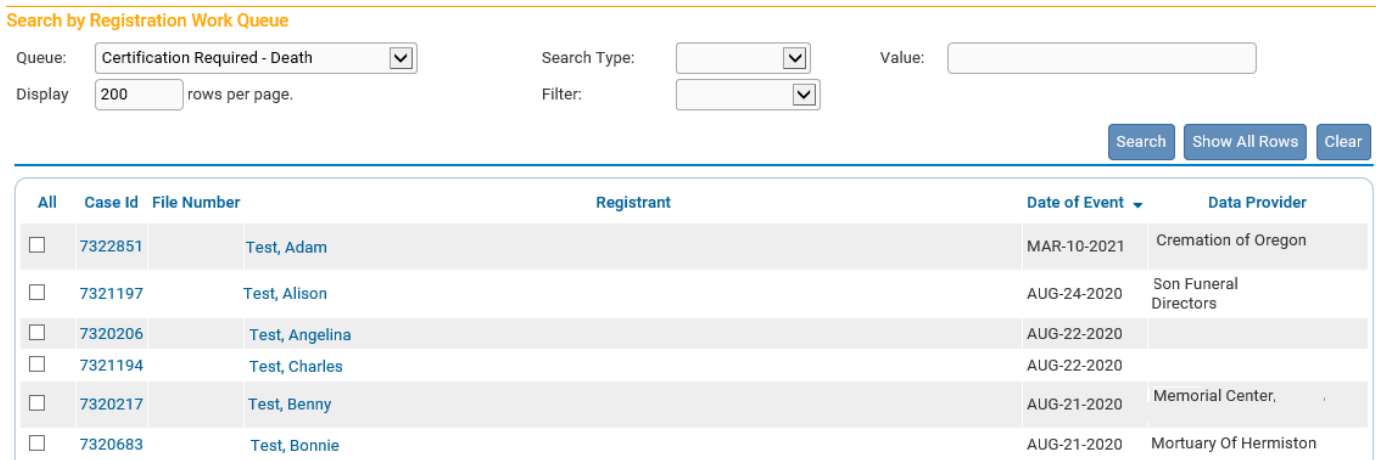

If too many reports are shown, you can reduce the number shown by filtering the

reports. Make a selection from the **Filter** drop-down menu to begin. A second dropdown menu will appear for you to enter an acceptable **Value** to be shown. In this case, **Age** refers to the length of time between today's date and the date of the death. For example, if you chose **Age**, you may choose only to view reports less than 45 days old.

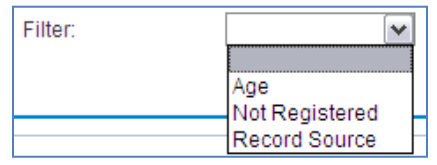

Alternatively, you can sort reports by clicking any of the headers listed such as **Date of Event** or **Data Provider**.

Queues can help you identify reports that need to be completed and are an easy way to find the reports referred to you.

<span id="page-16-0"></span>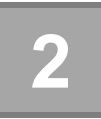

## <span id="page-16-1"></span>**Introduction**

This chapter explains the process for retrieving, completing and certifying death reports in the OVERS application. It also provides guidance about how to properly complete the information on the report. Certain laws applicable to reporting these data can be found in Appendix C.

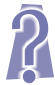

These instructions provide answers to frequently asked questions for special circumstances. These items are identified by the logo to the left to help you locate the information.

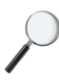

Occasionally, information is provided that is not necessary for you to complete a death report but may help you understand why the information is collected. This information is marked with the logo to the left.

If you are reporting a death using a hybrid (dropped-to-paper) or fully paper death report, these instructions will not apply to you. Please visit the Center for Health Statistics webpage for instructions to report a death using a paper death certificate. The webpage is: [https://www.oregon.gov/oha/PH/BIRTHDEATHCERTIFICATES/REGISTERVITALRECORDS/](https://www.oregon.gov/oha/PH/BIRTHDEATHCERTIFICATES/REGISTERVITALRECORDS/Documents/Death/deathcertinstrux.pdf) [Documents/Death/deathcertinstrux.pdf](https://www.oregon.gov/oha/PH/BIRTHDEATHCERTIFICATES/REGISTERVITALRECORDS/Documents/Death/deathcertinstrux.pdf)

## **Accessing Death Reports**

OVERS has three search features available for finding a death report or starting a new report. All three search options can be found by choosing **Life Events** from the **Menu Bar** along the top of the screen, then choosing **Death**.

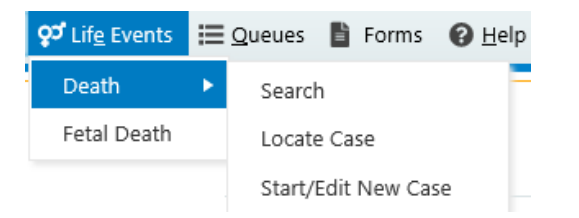

## <span id="page-16-2"></span>**Locate an Existing Case**

Most of your time will be spent working on pre-existing death reports. These could be complete or incomplete reports that were started by a Funeral Home. The OVERS application can be used to locate a specific report, helping to eliminate the possibility of creating a duplicate report. There are two ways to locate an existing case in OVERS, **Search** and **Locate Case**.

## <span id="page-16-3"></span>**Search**

Use this option to search for any death report in OVERS. Medical Examiners can **Search by Identifier** or **Search by Registrant or Data Provider**. You can add search criteria in either column on the same search. It is important to clear both sides in case some search criteria that is not applicable remains.

**Search by Identifier** on the left-hand side of the screen will only work when you have specific report-related data available. If you do not have any of this information, enter the information you have about the decedent on the right-hand side of the search screen, **Search by Registrant or Data Provider**. For this option, you must know the exact spelling of the decedent's last name. Click **Search** to perform the search.

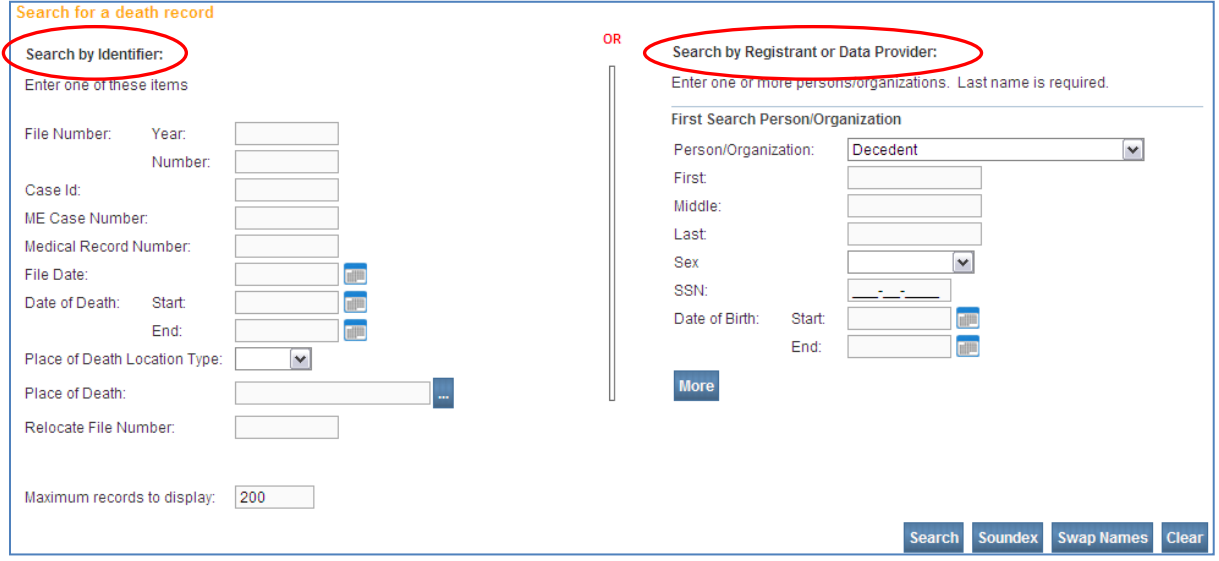

If there are reports in OVERS that match your criteria, search results will be displayed. An example is provided below. Click on the **Decedent's Name** to view the death report. If you need to perform a new search, click **New Search**.

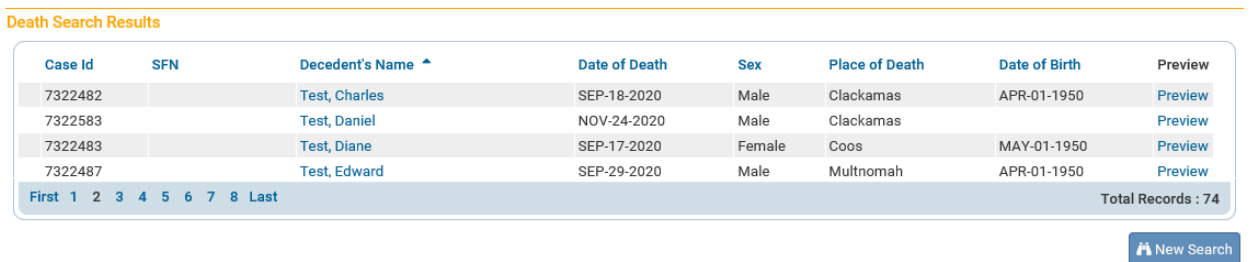

If no reports match your search criteria, the following will be shown. Click **New Search** to change your search criteria.

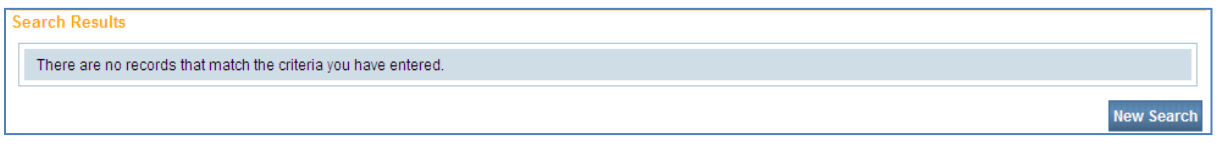

## <span id="page-17-0"></span>**Locate Case**

Use this option to search for death reports assigned to the username and/or office from which

you are signed in. These death reports can be opened for review or editing even after they have been registered with the State office. There are no required fields on this search page.

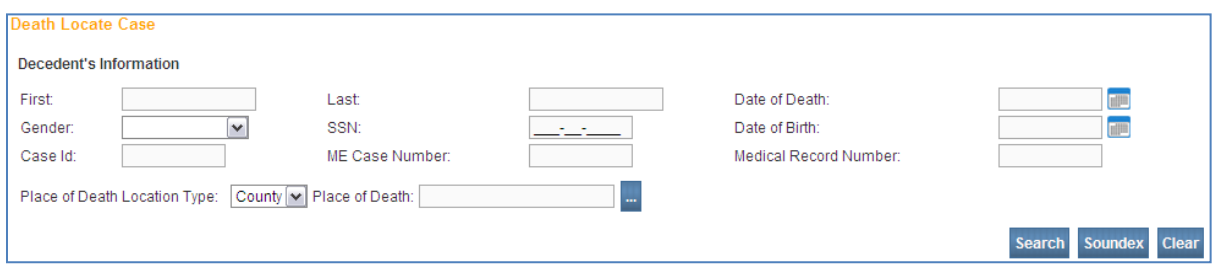

If there are reports in OVERS that match your criteria and are assigned to your office, search results will be displayed. An example is provided below. Click on the **Decedent's Name** to view the death report. If you need to perform a new search, click **New Search**.

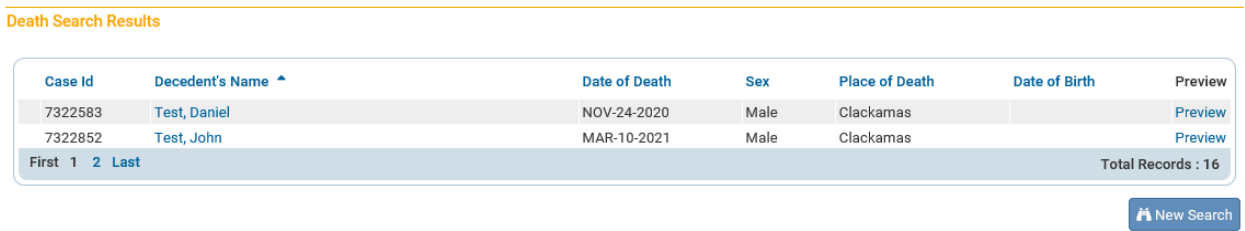

If no reports match your search criteria assigned to your office, the following will be shown. Click **New Search** to change your search criteria.

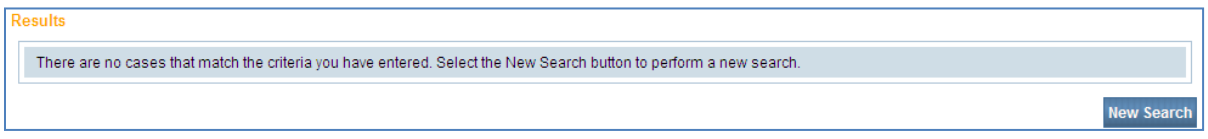

Occasionally, Medical Examiners also have a login to act as a doctor, or Medical Certifier, in OVERS. If a case has been assigned to you as a Medical Examiner and you are logged in as a Medical Certifier, you may not find the death report. Make sure you are logged in with the correct Username before creating a new death report.

## <span id="page-18-0"></span>**Start/Edit New Case**

Use this option to begin a new death report in OVERS. It will also return a list of death reports matching your search criteria that are assigned to your office. To search, enter the decedent's information for each of the required fields, marked with a red arrow. Then click **Search**.

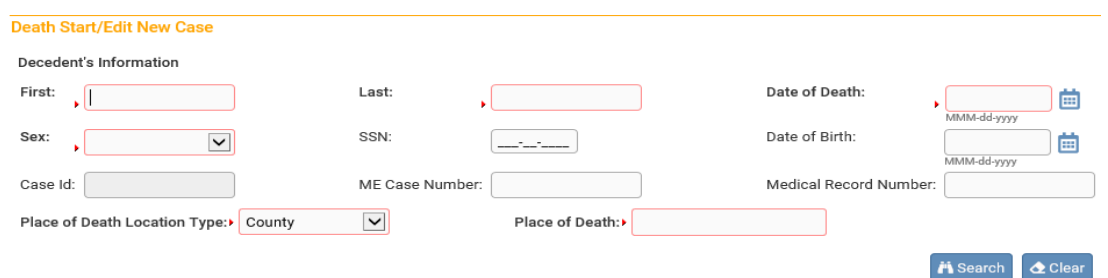

The following two items are entered on this page to begin the death report, but may be edited by the Medical Examiner when completing the Medical Certification portion of the death report.

#### County of Death

Enter the name of the county where death occurred.

 For the purposes of ORS 146.003 to 146.189 (Medical Examiner Cases), if the county where death occurs is unknown, the death shall be deemed to have occurred in the county where the body is found, except that if in an emergency the deceased is moved by conveyance to another county and is dead on arrival, the death shall be deemed to have occurred in the county from which the body was originally removed.

If the death occurred on a moving conveyance in international waters, international airspace, or in a foreign country or its airspace and the body was first removed from the conveyance in this state, register the death in this state but enter the **ACTUAL** place of death insofar as it can be determined.

#### Date of Death

Enter the exact month, day, and year that death occurred.

 Pay particular attention to the entry of month, day, or year when the death occurs around midnight. Consider a death at midnight to have occurred at the beginning of one day rather than the end of the previous. For instance, a death that occurs at midnight between December 1 and December 2 occurred on December 2.

 This item is used in conjunction with the hour of death to establish the exact time of death of the decedent. Epidemiologists also use date of death in conjunction with the cause of death information for research on intervals between injuries, onset of conditions, and death.

If there is no death report in OVERS that matches your search, the following page will appear. Click **If case does not appear above, start new case**.

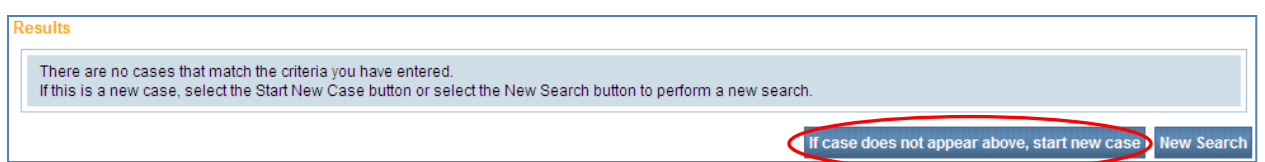

If your search results display a matching death report, click on the **Decedent's Name** to open the case. Confirm it is the correct decedent before editing the report.

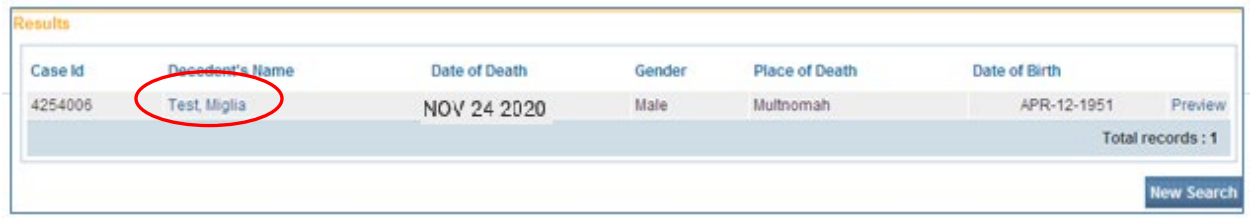

For this example, we chose **If case does not appear above, start new case**.

## **Medical Examiner Review of a Case**

The Medical Examiner Review of a Case option provides the ability for a medical examiner to accept a referral, decline a referral, take control of a case, or to set the referral action to pending.

From the **Death Registration Menu**, select **Other Links** and then **ME Review Case**.

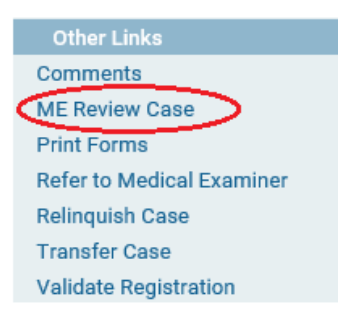

Notice that Referral Action and ME Case Number are both marked with red arrows, indicating that they are required fields. Note: Access to the ME Review Case Page is restricted based on user security privileges. You may not be able to access this page.

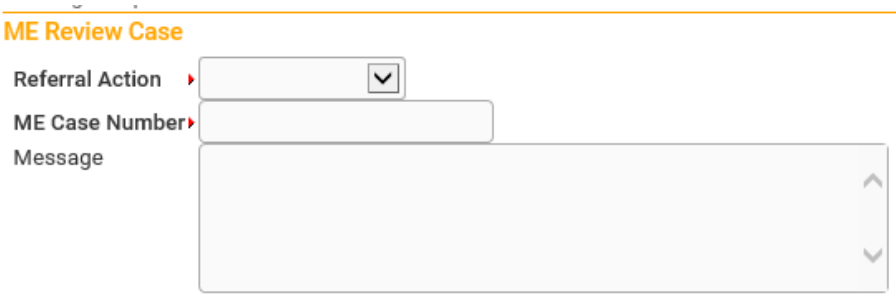

Make a selection from the Referral Action dropdown list.

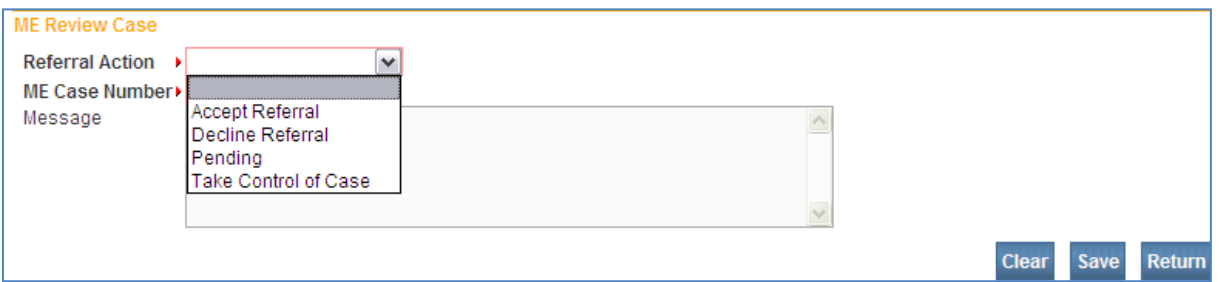

**Accept Referral** is used for cases referred to ME that can occur at any point in the registration process including after filing.

**Decline** is used to deny taking ownership or control of a record.

**Pending** is used to handle those cases where the ME determines that additional discussion is needed with the physician before making a determination on the case or when the cause of death is inadequate or incomplete.

**Take Control of Case** is used when the ME is not the medical owner of the case, however, he/she determines that the case falls under ME jurisdiction. Once the ME user accepts or takes control of a case then he/she is responsible for completing and certifying the medical information.

Once a selection has been made from the **Referral Action** dropdown list, a system message is automatically entered into the **Message** box. This message can be used as is, edited, or deleted entirely.

Enter the appropriate case number and select **Save** to save your changes and take the referral action selected.

## <span id="page-22-0"></span>**Completing the Death Report**

The **Death Registration Menu** contains a series of pages that are used for gathering the information needed to register a new death record. **Death Registration Menu** 

## <span id="page-22-1"></span>**Personal Information**

The **Personal Information** sub-menu collects legal and personal information about the decedent.

If a Funeral Director will complete these pages, you can indicate this on the **Decedent** page and proceed to the **Medical Certification** sub-menu, **Pronouncement** page.

## <span id="page-22-2"></span>**Decedent Page**

The **Decedent** page automatically fills in with the information entered on the **Death Start/Edit New Case** page.

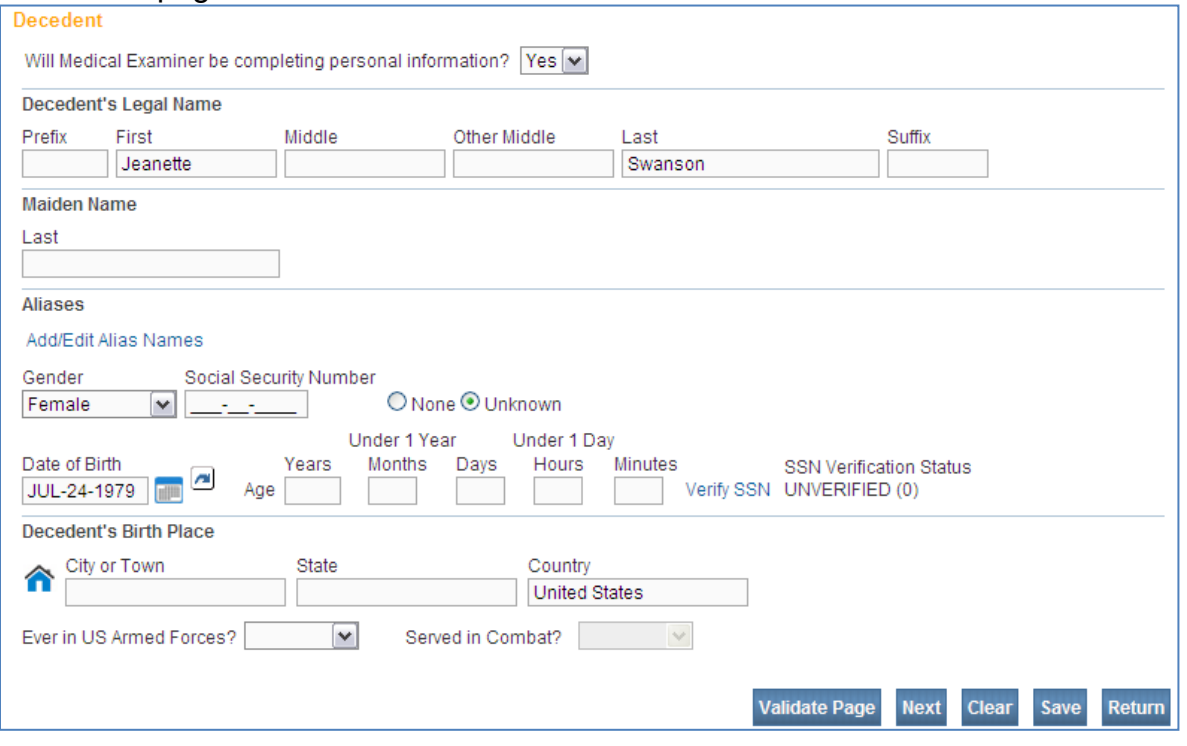

#### Will Medical Examiner be completing personal information?

Choose the appropriate option from the dropdown list to indicate if you  $\sqrt{\gamma_{\text{es}}|\mathbf{v}|}$  will complete the Personal Information pages on the death report.

Yes No

If you choose **No** from this dropdown list, the Personal Information **pages** 

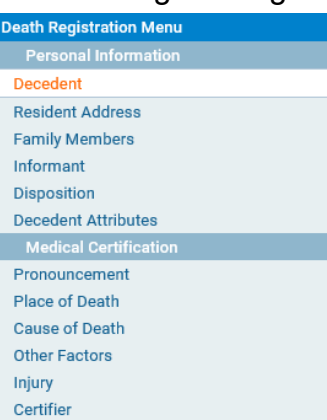

will be disabled. Proceed to the **Pronouncement** page to complete the Medical Certification pages.

If you choose **Yes** from this dropdown list, the box shown below will ask you to confirm that you want to take ownership of the death report. Click **OK**. The ownership can be transferred to a funeral home after selecting **Yes.**

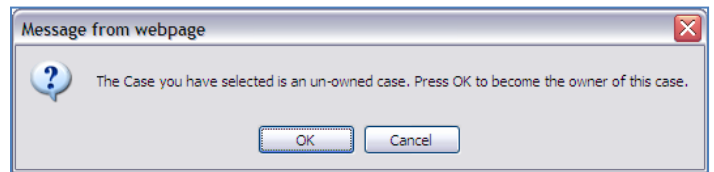

#### Decedent's Legal Name

Type or print the full first, middle, and last names of the decedent. **DO NOT** abbreviate.

 If the deceased identity is not known you should enter **Male** or **Female** for the first name and **Unknown** for the last name. More than one name may be entered into any of the name fields by separating the two names with a space or a hyphen.

#### Maiden Name

If the decedent was female, enter her last name prior to her first marriage, if applicable.

#### Aliases

If the decedent has any alias names, click on **Add/Edit Alias Names**. The **Aliases** box will appear. Click on **New Alias**. Enter the alias name, then click **Save**. When you have entered all alias(es), click **Close**.

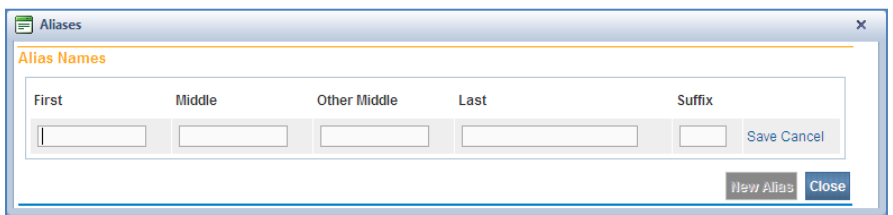

#### Sex Designation

Choose the appropriate option from the dropdown list. X, indicating nonbinary, is used for individuals whose gender identity is not exclusively male or female. If sex cannot be determined after verification with medical records, inspection of the body, or other sources, enter **Unknown**. **Undetermined** is used in cases where the sex cannot be determined due to a medical condition. **DO NOT** leave this item blank.

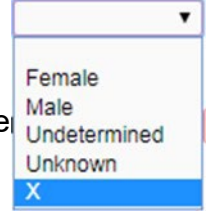

 This item aids in the identification of the decedent. It is also used in research and statistical analysis to determine sex-specific mortality rates.

#### Social Security Number

Enter the social security number of the decedent. If the decedent does not have a social security number, select **None**. If the decedent's social security number is not known, choose **Unknown**.

 This item is useful in identifying the decedent and facilitates the filing of social security claims.

#### Date of Birth

Enter the exact month, day, and year that the decedent was born.

 This item is useful in identification of the decedent for legal purposes. It also helps verify the accuracy of the age item.

#### Age

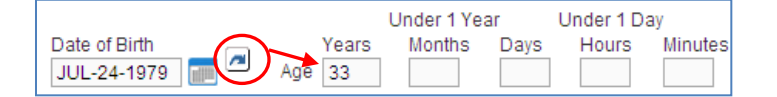

Enter the exact age of the decedent. To calculate the decedent's age, you may click the blue arrow circled above. If the date of death or date of birth is changed, the blue arrow circled may need to be reapplied. This will automatically calculate the decedent's age and enter it in the correct **Age** field(s)

*Years* is used for a decedent who is age one or older at his/her last birthday.

*Months* and *Days* are used for a decedent who is under on year of age and more than one day old.

*Hours* and *Minutes* are used for a decedent who is under one day old, or who survived less than 24 hours, enter the exact number of hours or minutes, the infant lived.

 Information for this item is used to study differences in age-specific mortality and in planning and evaluating public health programs.

#### Verify SSN

To the right of the age boxes, there are two controls for Social Security number verification: a Verify SSN link and a notification message.

The **Verify SSN** link is used to notify the Social Security Administration (SSA) that the decedent has passed and that any benefits currently being paid should be discontinued. Click **Verify SSN** to begin the notification process.

Initially, the message displayed to the right will be Unverified (0) with the number in parenthesis representing the number of attempts that have been made to contact the SSA. A maximum of 5 attempts can be made. After 5 attempts are made, the **Verify SSN** link will be disabled. Once verification has been completed, the message will change to **Verified**.

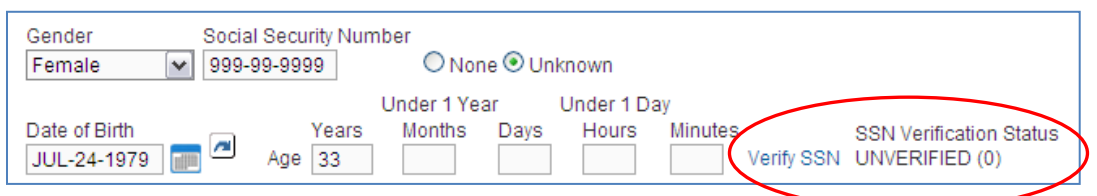

Occasionally, the message will change to something other than **Verified**. The table below shows other possible messages and the actions to be taken if the message is shown.

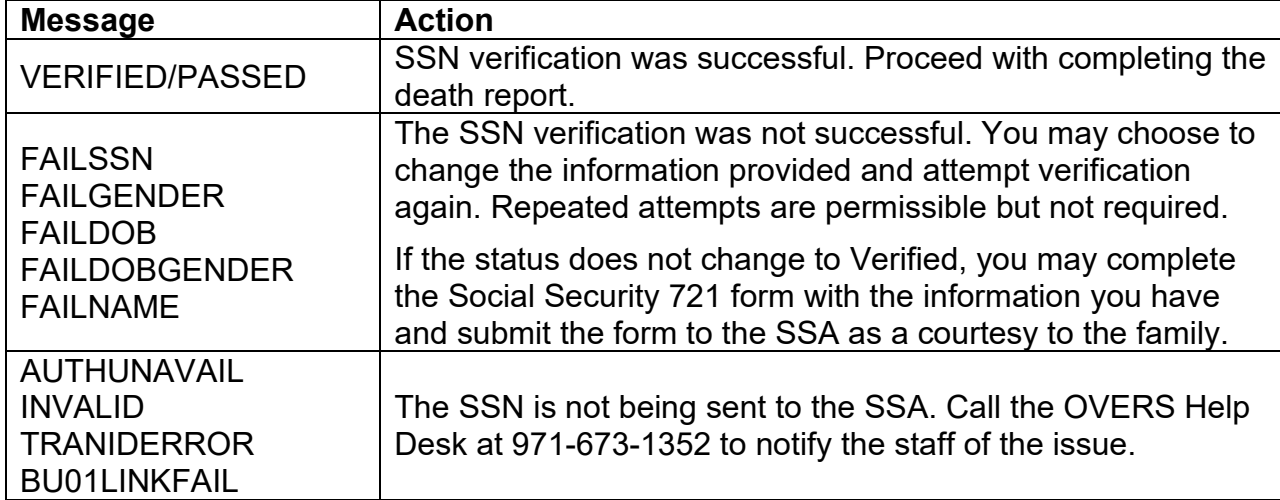

#### Decedent's Birth Place

#### *City or Town*

If the decedent was born in the United States, enter the name of the city, town or county. If it cannot be obtained, enter **Unknown**.

#### *State*

If the decedent was born in the United States, enter the name of the state. Do not use an abbreviation for the state. If it cannot be obtained, enter **Unknown**.

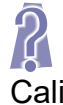

 If the decedent was not born in the United States, enter the name of the province or state, if known. For example, Tijuana, Baja California in the City field, Baja California in the State field, and Mexico in the Country field.

This item is used to match birth and death certificates of a deceased individual.

 Federal law requires matching birth and death records, to avoid issuance of a birth certificate for a deceased individual without notation on the record. In addition, matching theses records provides information from the birth certificate that is not contained on the death certificate and may give insight into which conditions led to death. Information from the birth certificate is especially important in examining the causes of infant mortality.

#### **Country**

Enter the Country in which the decedent was born. If it cannot be obtained, enter Unknown.

#### Ever in US Armed Forces?

If the decedent ever served in the U.S. Armed Forces, choose **Yes** from  $\begin{bmatrix} 1 & 1 \\ 0 & 1 \end{bmatrix}$  the decedent of choose **No.** If you are unable to determine if the dropdown list. If not, choose **No**. If you are unable to determine if the decedent served in the US Armed Forces, choose **Unknown**.

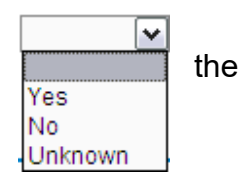

#### Served in Combat?

This dropdown list will only be available if you chose **Yes** to the prior question. If the decedent served in a Combat Zone, choose **Yes** from the dropdown list. If not, choose **No**. If you are unable to determine if the decent served in combat, choose **Unknown.** 

#### Location of Combat?

If you chose **Yes** to the **Served in Combat** question, the **Location of Combat** box will appear. Enter the combat zone(s) where the decedent served. You must use a semi-colon (;) between the combat locations.

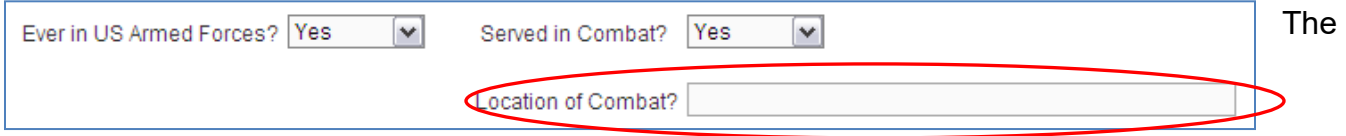

informant may select the **Location(s) of Combat Zone** that apply from the list found below or they may provide another location. The Center for Health Statistics will accept any location provided, regardless of whether the location appears in the attached list if the informant believes the decedent was in combat.

#### **Veteran's Status – Location of Combat**

The following is a list of combat zones as defined by the U.S. Department of Veterans Affairs. Please list any or all locations from the left column that the decedent served while in the U.S. Armed Forces. You are free to report any locations not named at the bottom of this form.

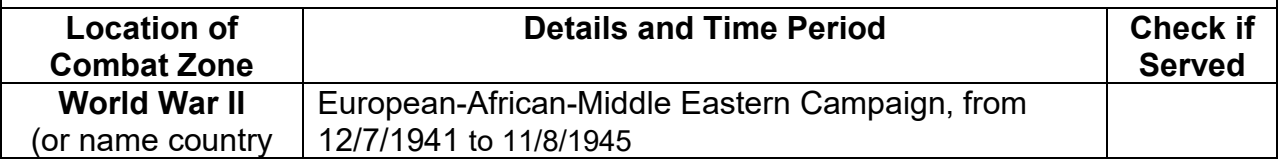

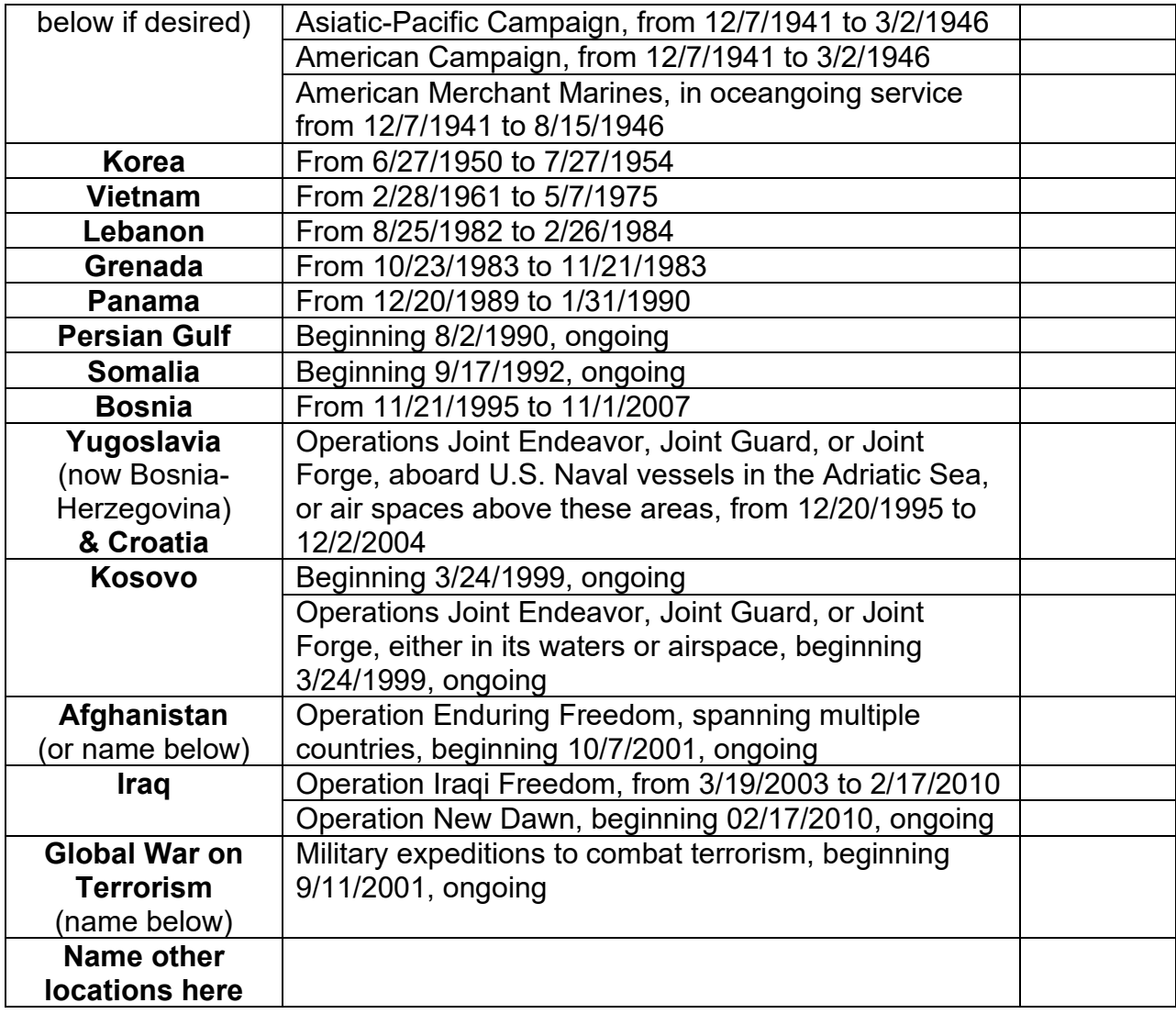

◯ Effective January 1, 2012, after the passage of Oregon House Bill 3611, this item is used to identify decedents who were veterans. This information is of interest to veterans' groups studying cause of death among veterans and whether deployment to a combat zone has any relationship to cause of death. Veteran status data will be analyzed to determine if certain factors put veterans at higher risk of suicide.

## <span id="page-27-0"></span>**Resident Address**

Report the place where the decedent actually resided, not the postal address. Do not enter addresses that are post office boxes or rural route numbers. Get the building number and street name. Because you are reporting the location where the decedent lived, information on this page may differ from the decedent's mailing address.

Effective January 1, 2022, the passage of Oregon Senate Bill 850, establishes mandatory reporting of housing status on reports of death. This requires that data is collected on homeless individuals who have died. For individuals who were homeless at the time of death "**Domicile Unknown**" must be listed in the **Street Name, Rural Route, etc.** field on the Resident Address page. This includes decedents who were homeless but receiving care at a hospital or other institution. Other fields on the Resident Address page should be filled out to the best of the user or informant's knowledge. "Unknown" can be entered in the Street Number, City or Town, and Inside City Limits fields. "Unknown" cannot be entered in the County, State, Country, or Zip Code fields. Do NOT enter "Unknown," "Homeless," "Houseless," or "None" in the "Street Name, Rural Route, etc." field for homeless decedents. Only enter "Domicile Unknown."

If the street has a **Pre-Directional** indicator, i.e. *East* 42nd St., then indicate that by selecting **E** from the **Pre-Directional** dropdown list. Similarly, if the street address has a **Post-Directional** indicator, i.e. 42nd St. *Southwest*, then indicate that by selecting **SW** from the **Post-Directional**  dropdown list. Do not type the pre-directional or post-directional indicators in the Street Name box.

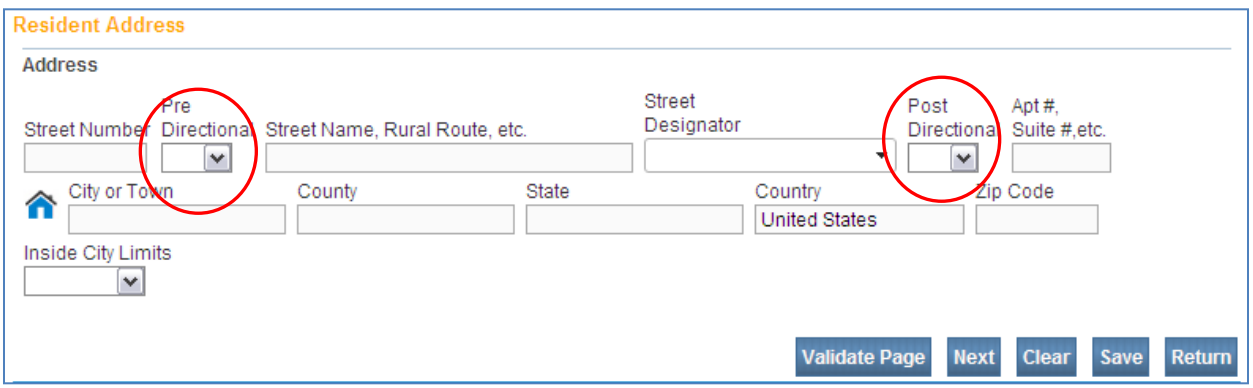

 *Special Situations for Reporting Residence:*

 The place of residence is not necessarily the same as "home state" or "legal residence." Never enter a temporary residence such as one used during a visit, business trip, or vacation on this page.

Place of residence during a tour of military duty or during attendance at college is considered permanent and should be entered as the place of residence.

If the decedent had been living in a facility where an individual usually resides for a long period of time, such as a group home, mental institution, nursing home, penitentiary, or hospital for the chronically ill, report the location of that facility as the residence.

If the decedent was an infant who never resided at home, the place of residence is that of the parent(s) or legal guardian. Never use an acute care hospital's location as the place of residence for any infant. If the decedent was a child, residence is the same as that of the parent(s), legal guardian, or custodian. If the child was living in an institution where individuals usually reside for long periods of time, the residence of the child is reported as the facility.

 Mortality data by residence is used with population data to compute death rates for detailed geographic areas. This data is important in environmental studies. Data on deaths by place of residence of the decedent are also used to prepare population estimates and projections. Local officials use this information to evaluate the availability and use of services in their area.

Information on residence inside city limits is used to properly assign events within a county. Information on zip code and whether the decedent lived inside city limits is valuable for studies of deaths for small areas.

## <span id="page-29-0"></span>**Family Members**

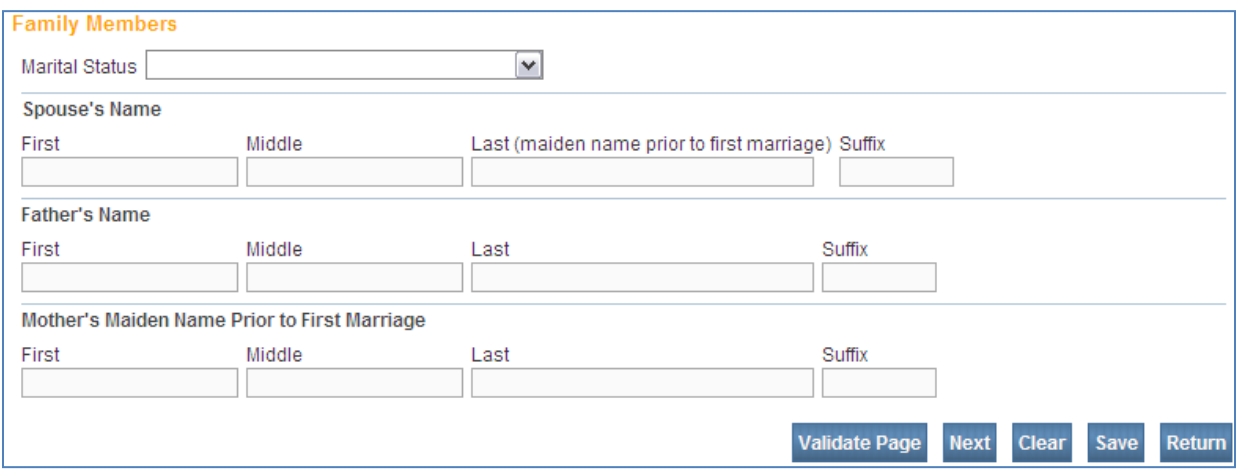

#### Marital Status

Choose the decedent's marital status at the time  $\|$  Marital Status **and all and Status** of death from the dropdown list as it is reported by  $\frac{1}{\text{Marned}}$  the  $\frac{1}{\text{Marned}}$  the informant. Documentation of marital status is not required.

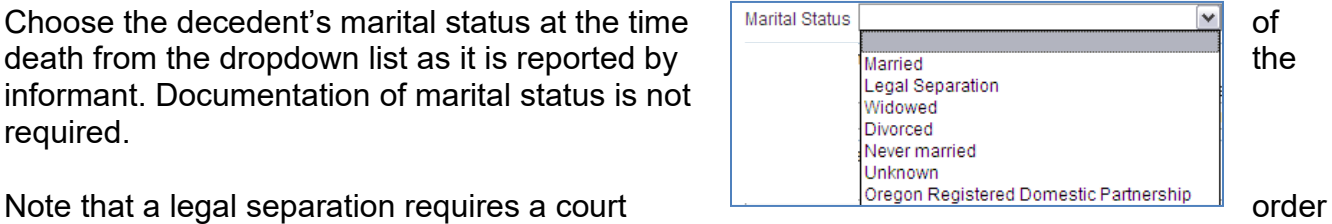

and is different than living separately. If marital status cannot be determined, choose **Unknown**.

This information is used to determine differences in mortality by marital status.

#### Spouse's Name

If the decedent was married, widowed, or in a registered domestic partnership at the time of death, enter the full name of his or her spouse. Otherwise, leave this item blank.

If the spouse is the wife, enter her maiden name, regardless of whether she changed her name at the time of marriage.

If name of spouse cannot be obtained, enter **Unknown** for both the **First Name** and **Last Name**.

 This item is used in genealogical studies and in establishing proper insurance settlement and other survivor benefits.

#### Father's Name

Type or print the first, middle, last name, and suffix if applicable of the legal father of the decedent.

If the name of the father cannot be obtained, enter **Unknown** for the **Last Name**.

#### Mother's Name Prior to First Marriage

Type or print the first, middle, and maiden surname of the mother of the decedent. This is the name given at birth or adoption, not a name acquired by marriage.

If the name of the mother cannot be obtained, enter **Unknown** for the **Last Name**.

 $\bigcap$  The names of the decedent's mother and father aid in identification of the decedent's death record. The maiden surname is important for matching the record with other records because it remains constant throughout a lifetime, in contrast to other names, which may change because of marriage or divorce. These items are also of importance in genealogical studies.

## <span id="page-30-0"></span>**Informant**

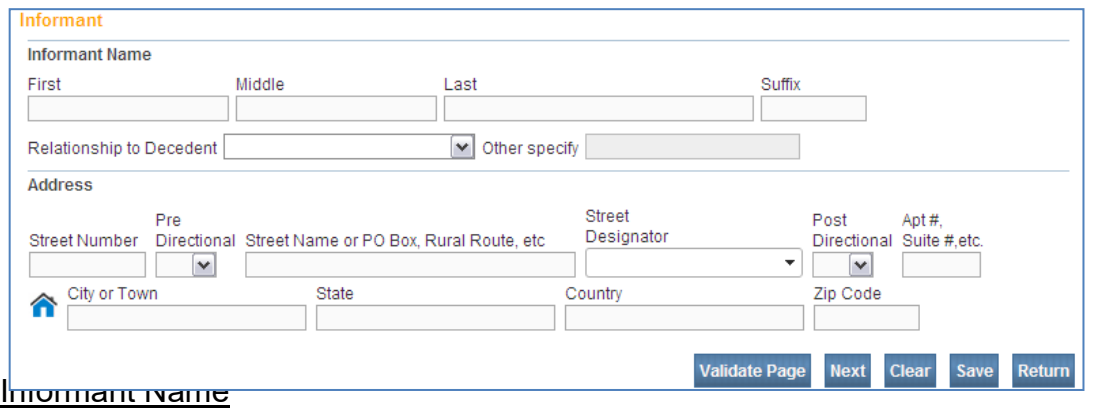

Enter the name of the person who supplied the personal facts about the decedent. This could be a police officer, medical examiner or other person if an informant who knew the decedent personally is not available.

Relationship to Decedent

Choose the informant's relationship to the deceased from the dropdown list. If an appropriate relationship option is not listed, choose **Other** and specify the relationship in the **Other specify** box.

#### **Address**

Enter the mailing address of the informant.

 This information may be used to contact the informant for additional information as needed.

## <span id="page-31-0"></span>**Disposition**

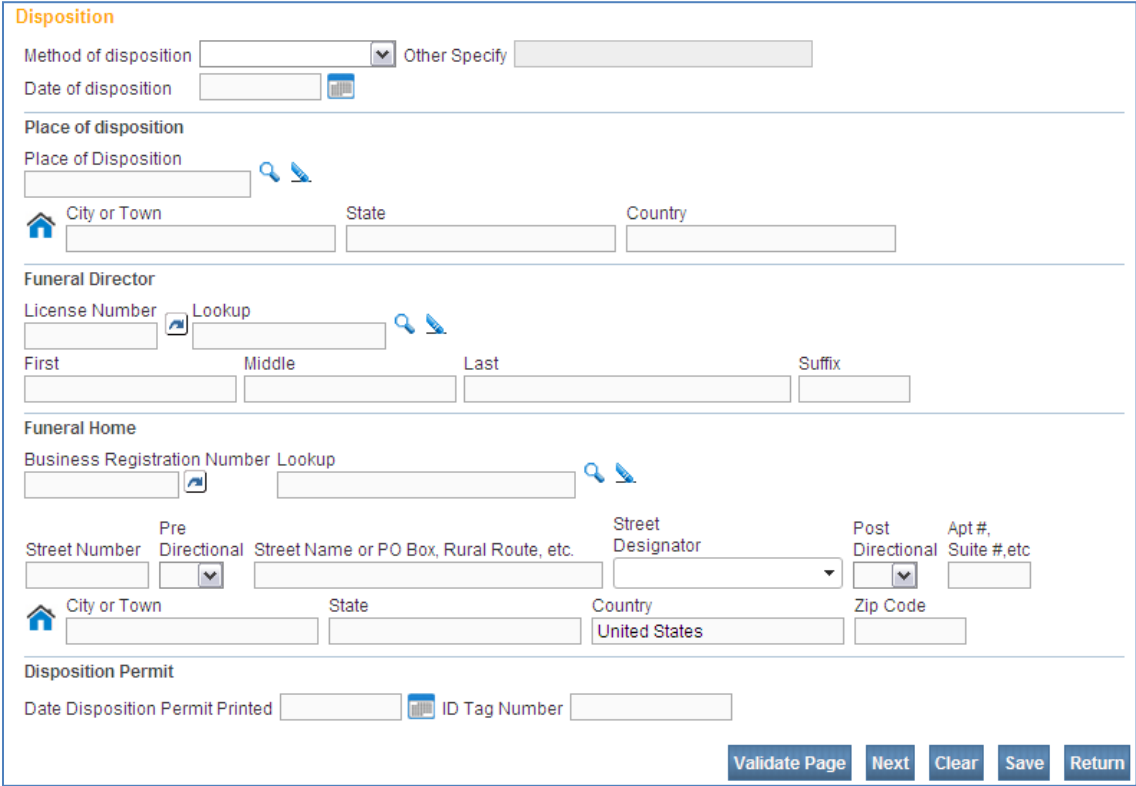

### Method of Disposition

#### Choose the method of disposition corresponding to the method of disposition of the decedent's body from the dropdown list.

If the method used does not appear on the list, then select **Other** from the dropdown list and type the method in the **Other specify** box.

 **Donation** refers only to the entire body, not to individual organs. If the body is used by a hospital, medical, or mortuary school for scientific or educational

**Disposition** 

 purposes, choose **Donation** and specify the name and location of the institution in the **Place of Disposition** below.

If a body is removed from Oregon, even if only for the convenience of the nearest crematorium, the death report should indicate **Removal From State**.

#### Date of Disposition

Enter the exact month, day, and year of disposition. This date should correspond to the disposition of the body. If final disposition has not yet occurred, enter the date disposition will occur or leave this field blank.

#### Place of Disposition

Enter the name of the cemetery, crematory, or other place of disposition. It is recommended that you use the **Lookup** tool in OVERS by clicking on the magnifying glass icon and searching for the facility of disposal. Selecting a facility will automatically fill in the **City or Town** and **State** fields.

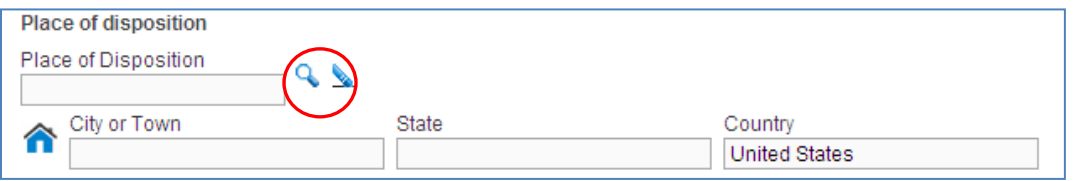

 If the body is removed from the state, specify the name of the cemetery, crematory or other place of disposition to which the body is removed.

If the body is to be used by a hospital or a medical or mortuary school for scientific or educational purposes, give the name of that institution.

If the body of the decedent is to be used by a hospital, a medical school, or a mortuary school for scientific or educational purposes, enter the name of the city or town and the state where the institution is located.

If there is any question about how to report the place of disposition, contact the State Vital Records office.

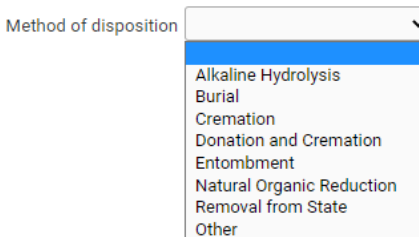

 This information indicates proper disposition of the body as required by law. It also serves to locate the body in case exhumation, autopsy, or transfer is required later.

#### Funeral Director

Use the **Lookup** tool by clicking on the magnifying glass to find the name of the funeral director who will sign the report. The **License Number** and **First, Middle and Last Names** will fill in with the Funeral Director's information.

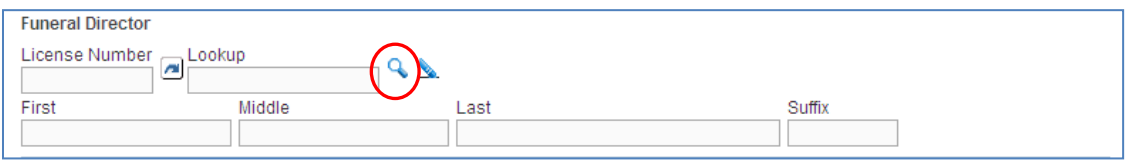

#### Funeral Home

Use the **Lookup** tool by clicking on the magnifying glass to find the name of the **Funeral Home** or facility handling the body prior to disposition.

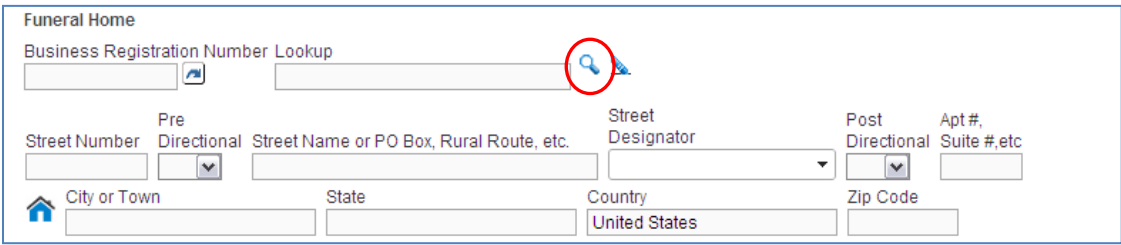

 This item assists in quality control in completing and filing death reports, as well as fiscal tracking. It identifies the person who is responsible for filing the report with the registrar.

#### **Disposition Permit**

<span id="page-33-0"></span>Enter the date the disposition permit was printed and the ID Tag number that will accompany the remains.

## **Decedent Attributes**

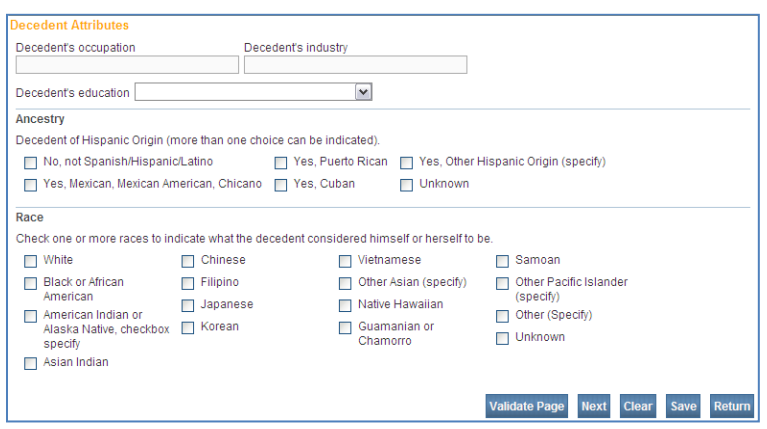

#### Decedent's Occupation

Enter the usual occupation of the decedent. **Occupation** is the kind of work the decedent did during most of his or her working life, such as claim adjuster, farmhand, janitor, store manager, college professor or civil engineer. Give the kind of work done during most of the decedent's working life, not necessarily the last occupation of the decedent. Do not enter *Retired*.

 If the decedent was a homemaker at the time of death but had worked outside the household during his or her working life, enter that occupation. If the decedent was a homemaker during most of his or her working life, and never worked outside the household, enter *Homemaker*.

Enter *Student* if the decedent was a student at the time of death and was never regularly employed during his or her working life.

Enter *Infant* if the decedent was less than one year old at the time of death and enter *Child* if the decedent was less than school age at the time of death.

#### Decedent's Industry

Enter the kind of business or industry to which the **Occupation** is related, such as insurance, farming, hardware store, retail clothing, university, or government. Do not enter firm, organization or company names.

 If the decedent was a homemaker during his or her working life, and *Homemaker* is entered as the decedent's usual occupation, enter *Own Home* as industry.

 If the decedent was a student or a teacher, enter the level of school, such as high school or college.

Enter *Infant* if the decedent was less than one year old at the time of death and enter *Child* if the decedent was less than school age at the time of death.

 These Items are useful in studying occupationally related mortality and in identifying job-related risk areas. For example, correlating asbestos used in particular occupations in the shipbuilding industry to respiratory cancer was possible with this information.

#### Decedent's Education

Choose the category that best describes the highest degree or level of school completed by the state or less; none and ploma and and ploma of the the state or diploma and the the state or diploma and the state or diploma and the state or diploma and the state or dip  $\text{decoder}$ . Report only those years of school that stream and stream of school graduate or GED completed were completed. For example, for a child who dies while a freshman (9th grade) in high school, report 8th **grade grade grade grade grade grade grade grade grade grade grade grade grade grade grade grade grade grade grade grade grade gra** *or less*.

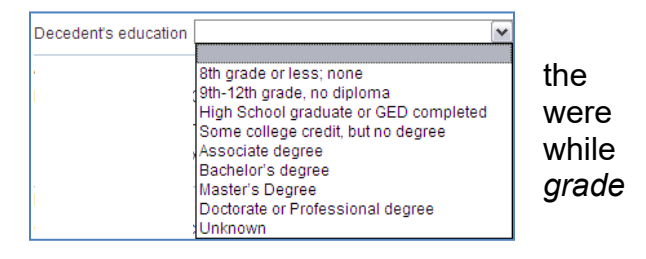

◯ This item is used in studies of the relationship between education and mortality and provides an indicator of socioeconomic status, which is also closely associated with mortality. This information is valuable in medical studies of causes of death and in prevention programs.

#### **Hispanic Origin**

Choose the correct option from the decedent of Hispanic origins list. The entry in this item should reflect the response of the informant. If the informant reports that the decedent was of multiple Hispanic origins, enter all of the origins reported (for example, Mexican-Puerto Rican).

This item is not a part of the Race Item. A decedent of Hispanic origin may be of any race. Each question, Race and Hispanic origin, should be asked independently.

 For the purposes of this item, "Hispanic" refers to people whose origins are from Spain, Mexico, Central or South American. Origin can be viewed as the ancestry, nationality, lineage, or country in which the person or his or her ancestors were born before their arrival in the United States.

The response should reflect what the decedent considered himself or herself to be and should not be based on percentages of ancestry. If the decedent was a child, the parent(s) should determine the Hispanic origin based on their own origin. There is no set rule as to how many generations are to be taken into account in determining Hispanic origin. A person's Hispanic origin may be reported based on the country of origin of a parent, a grandparent, or some farremoved ancestor.

 Hispanics comprise the second largest ethnic minority in this country. Reliable data is needed to identify and assess public health problems of Hispanics and to target efforts to their specific needs. This Information will permit the production of mortality data for the Hispanic community.

#### Race

Enter all of the races of the decedent as reported by the informant. This should **NOT** be determined by observation. If the informant indicates that the decedent was of mixed race, choose all that apply.

The image below shows the Race screen when **American Indian or Alaska Native, Other Asian, Other Pacific Islander or Other** is chosen. If any of these are chosen, describe the selection in the box(es) below.

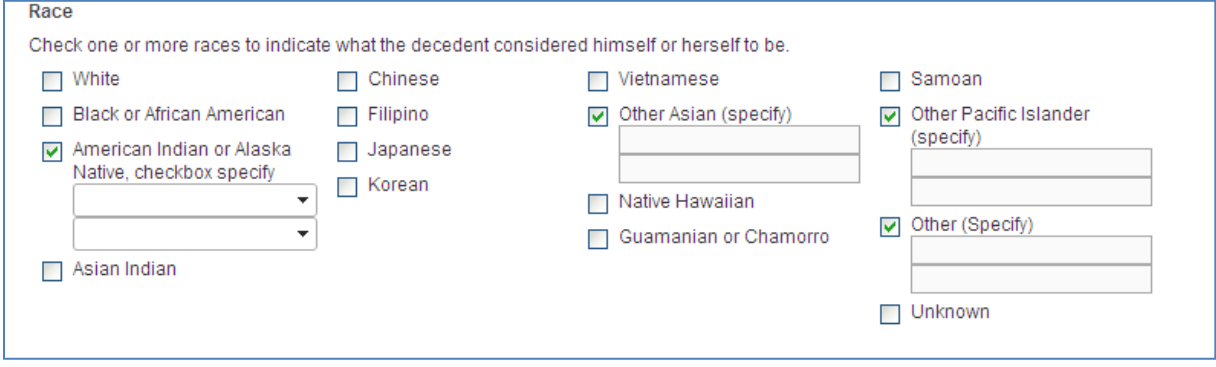

 Race is essential for identifying specific mortality patterns and leading causes of death among different racial groups. It is also used to determine whether specific health programs are needed in particular areas, as well as to make population estimates.

## <span id="page-36-0"></span>**Medical Certification**

The **Medical Certification** sub-menu is primarily completed by Medical Examiners, Medical Certifiers and state staff members who have a need to review and/or edit the information found on these pages.

If a Funeral Director will complete the **Personal Information** pages, it is also that Funeral Director's responsibility to complete the **Place of Death**  page. Funeral Directors are able to view the other pages, but are not able to edit the information.

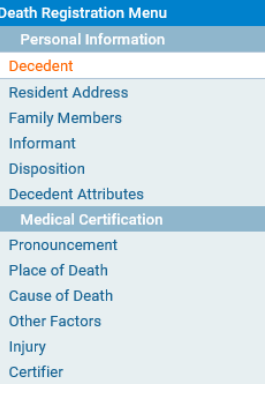

## <span id="page-36-1"></span>**Pronouncement Page**

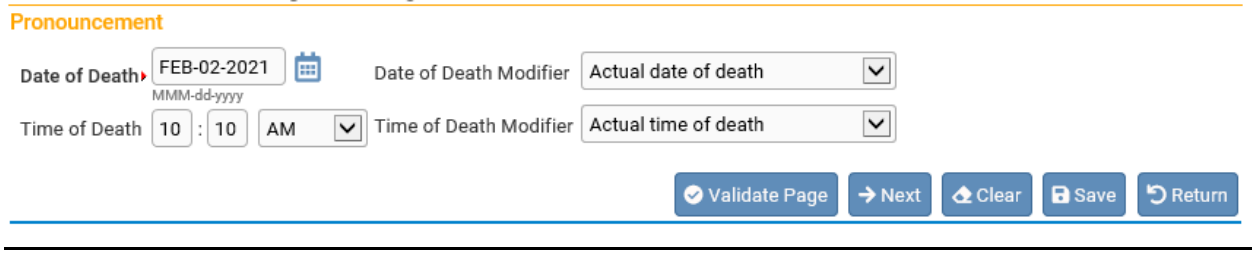

#### Date of Death

Date of death will be pre-populated from the Funeral Director's report. The date reported is to be the exact month, day and year that the death occurred.

#### Date of Death Modifier

Select the appropriate modifier to describe the date of death entered. The choices permitted are listed in the image to the If the 'Found date of death' option is selected, then **Found** will on the death certificate. Any other date will only print the Date of Death entry.

#### Time of Death

Enter the time of death (hours and minutes) according to time. Three boxes are used to report time of death: two number entry boxes and one **AM/PM/Military** dropdown list.

A Funeral Director may enter the time of death in the report. Please confirm the time of death before certifying a record. Only the person that certified the medical portion of the death record will be allowed to amend the time and date of death. If you do not know the time of death, you may need to obtain the information from the Funeral Director.

 If daylight saving time is the official prevailing time when death occurs, it should be used to record the time of death. Midnight may be entered as 12:00 a.m. or 00:00 Military. (Note: If a death occurred at midnight between Monday and Tuesday, the day of death is considered Tuesday.) One minute after midnight is entered as 12:01 a.m. or 00:01 Military. Noon is entered as 12:00 p.m. or 12:00 Military. One minute after noon is entered as 12:01 p.m. or 12:01 Military.

) This item establishes the exact time of death, which is important in inheritance cases when there is a question of who died first. This is often important in the case of multiple deaths in the same family.

#### Time of Death Modifier

Select the appropriate modifier to describe the date of death entered. The choices permitted are listed in the image to the substant of death control and important in right. If the 'Found time of death' option is selected, then **Found** will published at the selection of the print print print on the death certificate. Any other option will print the Time of **Death** Death Entry,

## Actual time of death Approximate time of death

## <span id="page-37-0"></span>**Place of Death Page**

The **Place of Death** page is used to capture the location where the decedent died. If a Medical Examiner is completing the entire death report, the Medical Examiner should complete this

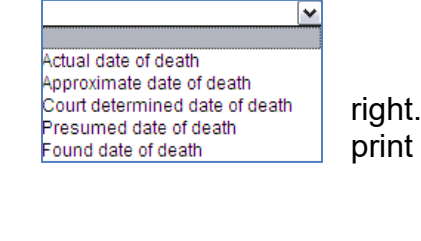

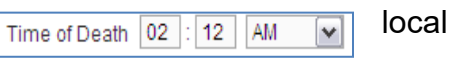

page. In other cases, it is the Funeral Director's responsibility to complete this page prior to referring the case to the Medical Examiner.

Information on place of death is needed to determine who has jurisdiction for deaths that legally require investigation by a Medical Examiner. These items are also used for research and statistics comparing hospital and non-hospital deaths. Valuable information is provided for health planning and research on the utilization of health facilities.

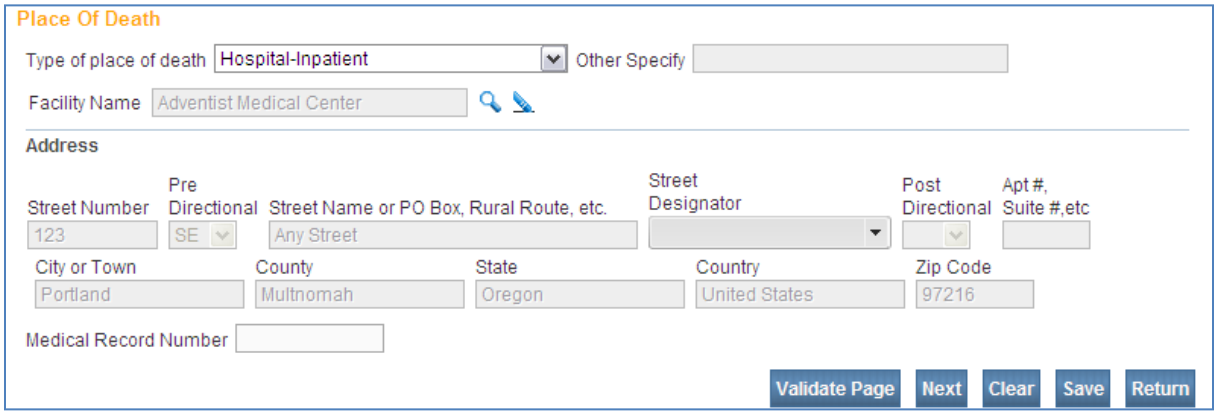

## Type of Place of Death

Choose the **Type of place of death** from the dropdown list.

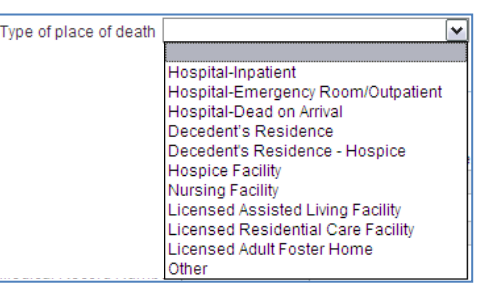

**Other** should be used if the death was pronounced at a licensed

 ambulatory/surgical center or birthing center, a house or apartment other than the decedent's home, physician's office, the highway where a traffic accident occurred, a vessel, or at work. If the decedent's body was found, **Other** should be entered and the place where the body was found should be entered as the place of death. Always specify the type of place when **Other** is chosen.

**Decedent's Residence** should be entered when the death occurs at the decedent's home and may include retirement homes but not nursing facilities, adult foster care, assisted living or other residential care facilities. In these cases, choose the other appropriate option from the dropdown list.

If the death occurred on a moving conveyance in the United States and the body was first removed from the conveyance in this state, enter as the place of death the address where the body was first removed from the conveyance.

If the death occurred on a moving conveyance in international waters, international airspace, or in a foreign country or its airspace and the body was first removed from the conveyance in this state, register the death in this state but enter the actual place of death insofar as it can be determined.

#### Facility Name

The selection you made for **Type of Place of Death** determines what you can enter for **Facility Name**.

If the death occurred at the facility with which your account is located, the **Facility Name** and **Address** will be populated based on this selection.

If you select **Decedent's Residence** or **Decedent's Residence – Hospice** for **Type of Place of Death**, OVERS will automatically populate the **Facility Name** and **Address** from the **Resident Address** page entered by the Funeral Director.

Of you select **Hospital, Hospice Facility, Nursing Facility, Licensed Assisted Living Facility** or **Licensed Residential Care Facility** for **Type of Place of Death**, it is recommended that you select the lookup tool (magnifying glass icon) to search for the facility to be listed on the death report.

If you select **Licensed Adult Foster Home** or **Other**, type the **Facility Name** and **Address** into the fields on this page.

#### Address

If you used the lookup tool to find the **Facility Name**, the **Address** will automatically be filled in. If you did not use the lookup tool, type the address in the boxes provided.

#### Medical Record Number

This is not a mandatory field. This is usually completed by medical certifiers. A medical record may be entered.

## <span id="page-39-0"></span>**Cause of Death Page**

The **Cause of Death** page is used to describe the conditions under which the decedent died. Cause of death is the most important statistical and research item on the death certificate. Attention to detail and specificity is essential when completing this page. You do not have to use every line on the page.

 Cause of death reports provide medical information that serves as a basis for describing trends in human health and mortality and for analyzing the conditions leading to death. Mortality statistics provide a basis for epidemiological studies that focus on leading causes of death by age, race, and sex (for example: AIDS, heart disease, and cancer). They also provide a basis for research in disease etiology and evaluation of diagnostics techniques, which in turn lead to improvements in patient care.

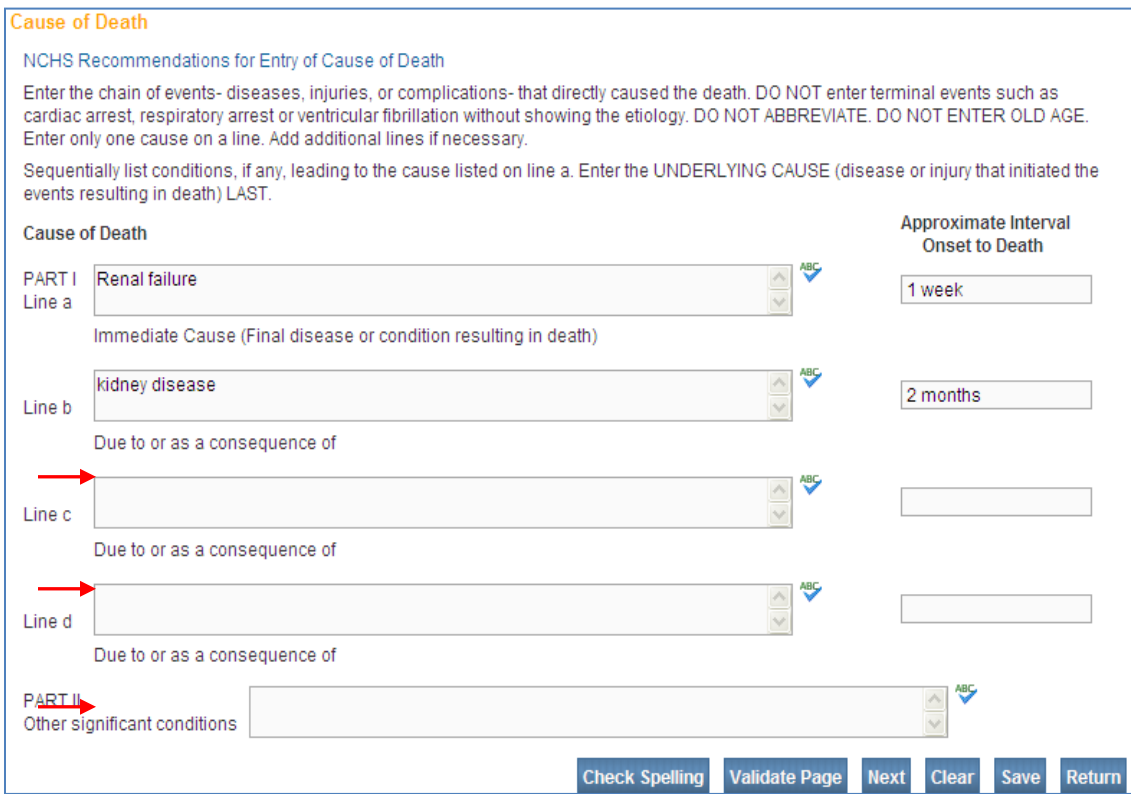

#### Cause of Death

#### *Part I*

- *Line a* Type the immediate cause of death, or the final disease or condition resulting in death. "Pending" is an acceptable interim response if the cause of death is not yet known. To the right, enter the approximate interval for onset prior to death. If the interval is not known, enter "unknown."
- *Lines b-d* Type sequence of cause(s) or condition(s) leading to the immediate cause of death, if applicable. On each line, to the far right, is a box for you to enter the "Approximate Interval Onset to Death" this is where you can enter how long the person had the particular disease or condition. For example: Breast Cancer "Approximate Interval Onset to Death" 3 years or Myocardial Infarction "Approximate Interval Onset to Death" 12 hours. Unknown is acceptable You do not need to use every line, just be as specific as possible.

#### *Part II, Other significant Conditions*

In some cases, the cause of death is affected by other significant conditions. Enter other significant conditions contributing to death, but not resulting in the underlying cause given above. Examples may include undetermined natural causes, hypertension, Parkinson's disease, heart disease or others.

 Detailed instructions for the cause of death section, together with examples of properly completed records, are contained in the Physician's Handbook on Medical Certification of Death, available from the National Centers for Disease Control and Prevention website, at [http://www.cdc.gov/nchs/data/misc/hb\\_cod.pdf.](http://www.cdc.gov/nchs/data/misc/hb_cod.pdf) These items are to be completed by the certifying physician or the Medical Examiner. More information on Oregon's cause of death section is available on Center for Health Statistics' Registration website, at [https://www.oregon.gov/oha/PH/BIRTHDEATHCERTIFICATES/REGISTERVITALRECORDS/](https://www.oregon.gov/oha/PH/BIRTHDEATHCERTIFICATES/REGISTERVITALRECORDS/Documents/Death/cdbasic.pdf.) [Documents/Death/cdbasic.pdf.](https://www.oregon.gov/oha/PH/BIRTHDEATHCERTIFICATES/REGISTERVITALRECORDS/Documents/Death/cdbasic.pdf.) 

## <span id="page-41-0"></span>**Other Factors Page**

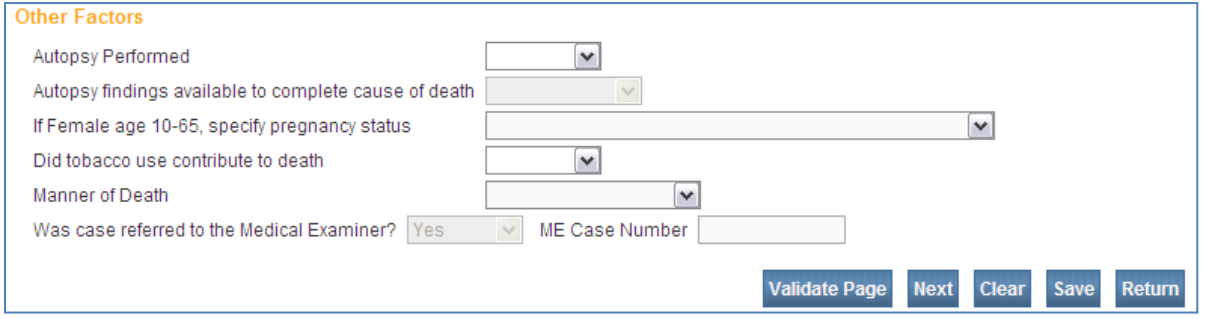

## Autopsy Performed?

Choose the appropriate option from the dropdown list to indicate whether an autopsy was performed. The question applies to either a partial or a complete autopsy. Do not choose **Unknown**.

 An autopsy is important in giving additional insight into the conditions that lead to death. This additional information is particularly important in arriving at the immediate and underlying causes of violent deaths.

#### Autopsy Findings Available to Complete the Cause of Death?

If an autopsy was done, choose the appropriate option from the dropdown list to indicate if the autopsy findings were available to determine the cause of death. If an autopsy was performed but the findings are not available at the time the report is completed, choose **No** (not available). If no autopsy was performed, the field will be disabled. Do not choose **Unknown**.

 This information assists in determining whether, for the five percent of cases for which an autopsy is done, the information was used in determining the cause of death. Knowing whether the autopsy results were used in determining the cause of death gives

insight into the quality of the cause of death data.

#### If Female

If the decedent is a female between the ages of 10 and 65, choose the appropriate option from the dropdown list regarding her pregnancy status. If the decedent is a female outside of the age range or the decedent is a male, the field will be disabled.

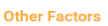

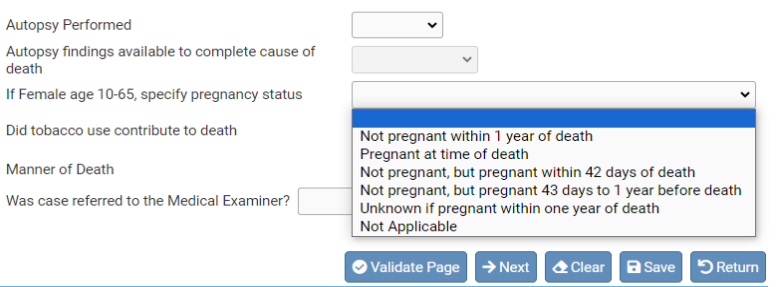

*Note:* Soft edits will appear for the following answers to this question:

- Pregnancy at time of death
- Not pregnant, but pregnant within 42 days of death
- Not pregnant, but pregnant 43 days to 1 year before death

 This information will be used to determine mortality among this population group, as well as assisting in maternal mortality review programs.

#### Did tobacco use contribute to death?

Choose the appropriate option from the dropdown list.

#### Manner of Death

Manner of death is defined in statute as the 'probable mode of production of the cause of death, including natural, accidental, suicidal, homicidal, pending investigation or undetermined.' (ORS 146.003(8))

Choose the appropriate selection from the dropdown list. Deaths not due to external causes should be identified as **Natural**. Usually, "Natural" is the only type of death most physicians will certify. The Medical Examiner must always be notified in case of a death occurring by **Accident**, including falls and overdoses. Sometimes the Medical Examiner will decline the case and the treating medical provider will certify the cause of death.

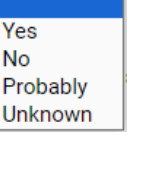

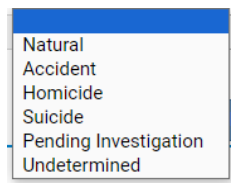

 In cases of accidental death, this information is used to justify the payment of double indemnity on life insurance policies. It is also used to obtain a more accurate determination of cause of death.

#### Was Case Referred to a Medical Examiner?

Because you are logged in as a Medical Examiner, the dropdown list will default to **Yes** and is disabled. This item cannot be changed. If you are amending a registered record signed by another medical certifier, please amend this field to **Yes**.

 In accordance with ORS 146.090 deaths due to the following must be referred to Medical Examiner: violent or unnatural deaths (including falls and overdoses), unattended deaths, under 24 hours in a medical facility, drug deaths, jail deaths, and deaths relating to employment, communicable disease, or any suspicious death.

In cases of suicide, homicide, or undetermined manner, the Medical Examiner must complete the medical portion of the death report. Accidental deaths are usually certified by the Medical Examiner. However, in some instances the Medical Examiner may give the attending physician permission to certify the accidental death.

#### ME Case Number

If the case was handled by the Medical Examiner, the Medical Examiner's case number may be entered. This may more easily facilitate finding the report in OVERS in the future.

## <span id="page-43-0"></span>**Injury Page**

The **Injury** page shown below will be displayed for all death reports, but must be completed for deaths resulting from violence (accidental or intentional) or injury. These death reports are usually certified by a Medical Examiner. However, the Medical Examiner will sometimes not assume jurisdiction and will give a physician or other Medical Certifier permission to certify the report.

A Medical Certifier may have completed this page prior to referring the report to a Medical Examiner. Overdoses and falls qualify as injuries.

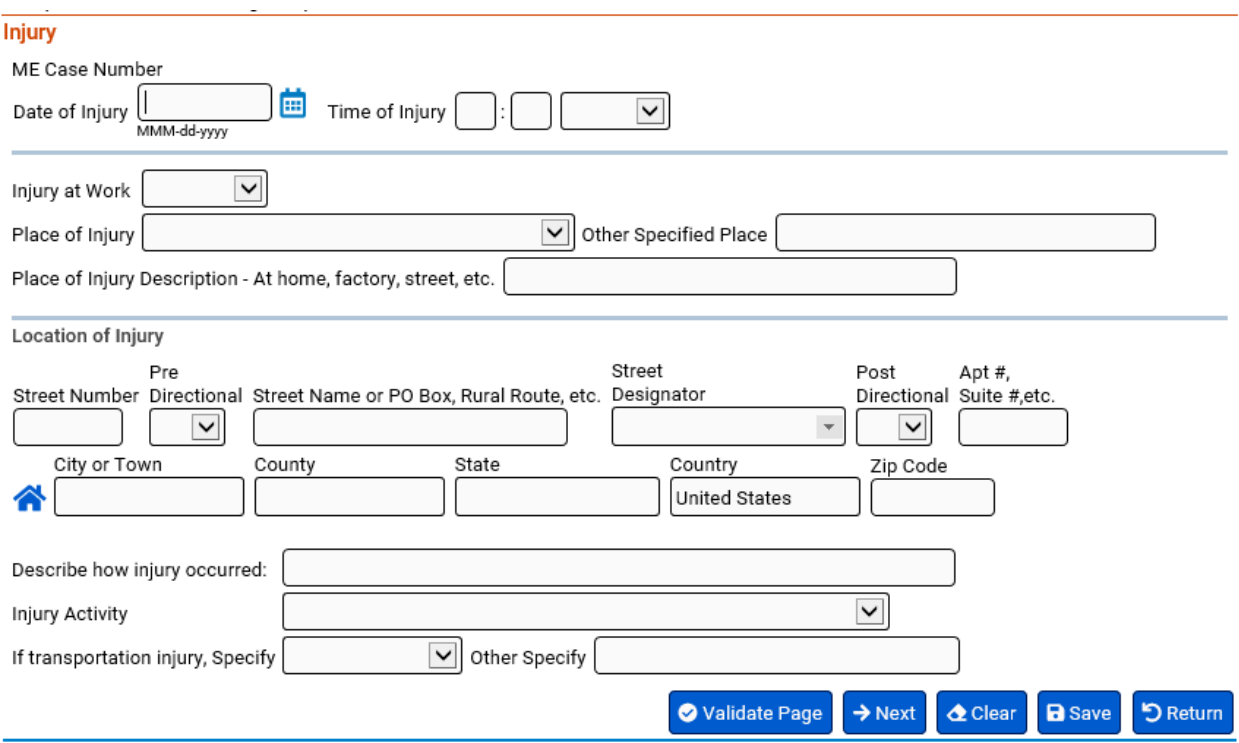

#### Date of Injury

Enter the exact month, day and year that the injury occurred. You may abbreviate the month. The date of injury may not necessarily be the same as the date of death.

#### Time of Injury

Enter the time of death (hours and minutes) according to local time. Three boxes are used to report time of death: two number entry boxes and one **AM/PM/Military** dropdown list.

#### Injury at Work

Select Yes, No or Unknown from the dropdown list to indicate if the decedent was at work at the time of the injury.

#### Place of Injury

Choose the general category of the place where the injury occurred from the dropdown list. If the options in the dropdown list do not apply, you may choose **Other Specified Place** and provide a brief description.

#### Place of Injury Description

Briefly describe the place of injury. Examples may include Home, Factory, Street, etc.

#### Location of Injury

Enter the complete address where the injury took place.

#### Describe how injury occurred

Briefly and clearly describe how the injury occurred; explaining the circumstances or cause of the accident or injury (e.g., "fell off ladder while painting house" or "driver of car collided with pick-up truck on highway". For motor vehicle accidents, indicate the type of vehicles/objects involved and whether the injury resulted from a traffic or non-traffic accident.

#### Injury Activity

describe the activity in which the decedent  $\int_{\text{During unspecified activity}}^{\text{While engaged in other specified activities}}$  was engaged when injured.

#### If transportation injury, Specify

Choose the appropriate selection from the dropdown list to  $\Big|\begin{array}{cc} \text{Passenger} \\ \text{Pedestrian} \end{array}\Big|$  indicate whether the decedent was a driver, passenger, pedestrian  $\bigcap_{\text{Other}}$  or other. If other, specify the decedent's role.

While engaged in sports activities While engaged in leisure activities While working for income Make a valid selection from the dropdown  $\|w\|$  while engaged in other types of work

Driver/Operator Unknown Not Applicable

Home Farm Residential Institution<br>
Military Residence

Mine/Quarry Street/Highway Public Recreation Area Functive determined<br>Institutional recreation Area<br>Sports & Athletics Area<br>River

Ocear Sand Dunes Other building<br>Other Specified Place Unspecified Place

 In cases of accidental death, these items are used in justifying the payment of double indemnity on life insurance policies. They are also needed for a more accurate determination of causes of death. Information from these items form the basis of statistical studies of occupational injuries.

## <span id="page-45-0"></span>**Certifier Page**

The **Certifier** page shown below is used to gather information about the person who is legally responsible for providing the decedent's cause of death. If the current user is a Medical Certifier, or if the case was referred for medical certification, the **Certifier** fields will be automatically filled in with the user's information.

It may sometimes be necessary to change the certifier information. If this is the case, using the **Certifier Type** drop-down menu clear the certifier type. Next, you must select the magnifying glass icon to look up the certifier's information in OVERS. See below for more information about using this tool. Do not type the certifier's information on this page. Typing the information will not link the certifier to the account in OVERS.

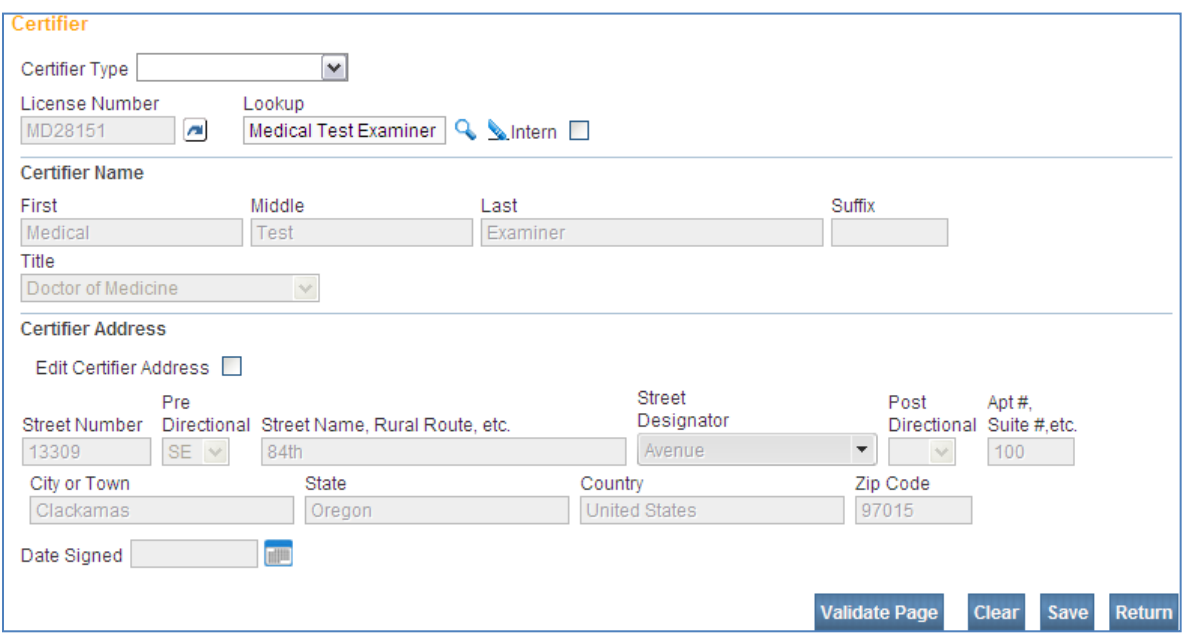

### Certifier Type

Choose the appropriate certifier type to describe the specialty of the person who will certify, or sign, the report. You will most likely choose **Medical Examiner**.

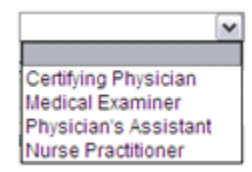

#### License Number

The medical license number of the certifier on the death report will automatically be filled in with the license number of the certifier chosen in the next step, Lookup. The license number cannot be typed in.

#### Lookup

This tool allows you to search the master list of Medical Certifiers to find the information for the person who will certify, or sign, the death report. Start by clicking on the lookup icon (magnifying glass) enter the first few letters of the certifier's last name followed by the wildcard symbol (%). Then click **Search**. The **Lookup Certifier** box will appear. Click the **select** link to the right of the certifier who will sign the report.

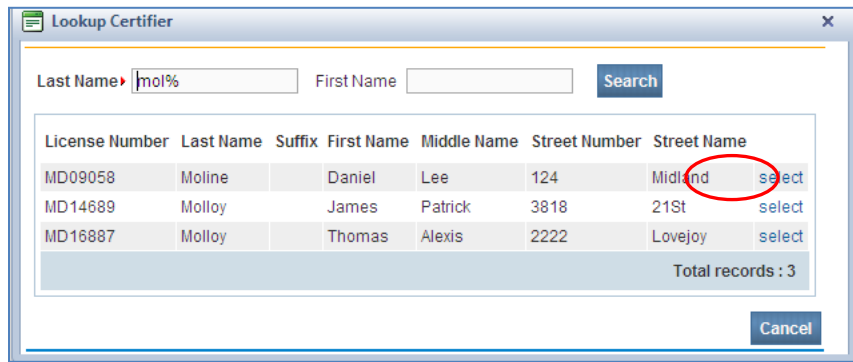

#### Certifier Name & Certifier Address

The name, title and address of the Medical Certifier will automatically be filled in with the information on file for the certifier chosen.

## <span id="page-47-0"></span>**Validate Page**

After you have entered information on all pages necessary, click **Validate Page.** This function checks for errors on all off the **Medical Certification** pages.

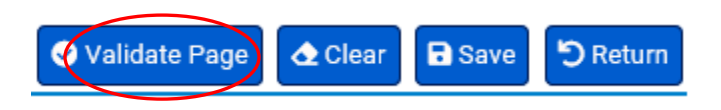

The page will refresh. Look at the **Death Registration Menu** under the **Medical Certification**  sub-menu. A color-coded symbol has appeared next to each page. These symbols indicate whether the information entered contains errors that must be corrected before signing the report. If a Funeral Director will complete the **Personal Information** pages, you only need to address edits showing under the **Medical Certification** sub-menu.

#### **Error Types**

There are two types of errors in OVERS: hard edits and soft edits.

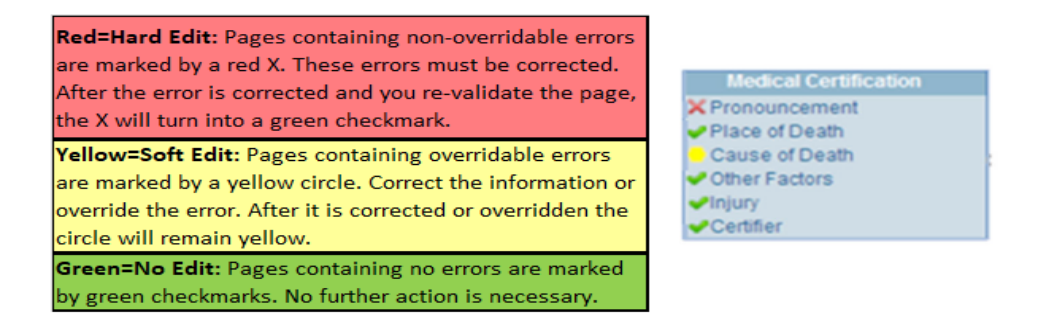

Clicking the **List All Errors** button will display all errors for every page of the report in the **Error Message** section of the page.

Below is an example of a Hard Edit on the **Resident Address** page. The **Error Message** at the bottom of the page tells us what needs to be corrected. In this case, you must enter the State of the decedent's residence in order to complete the report.

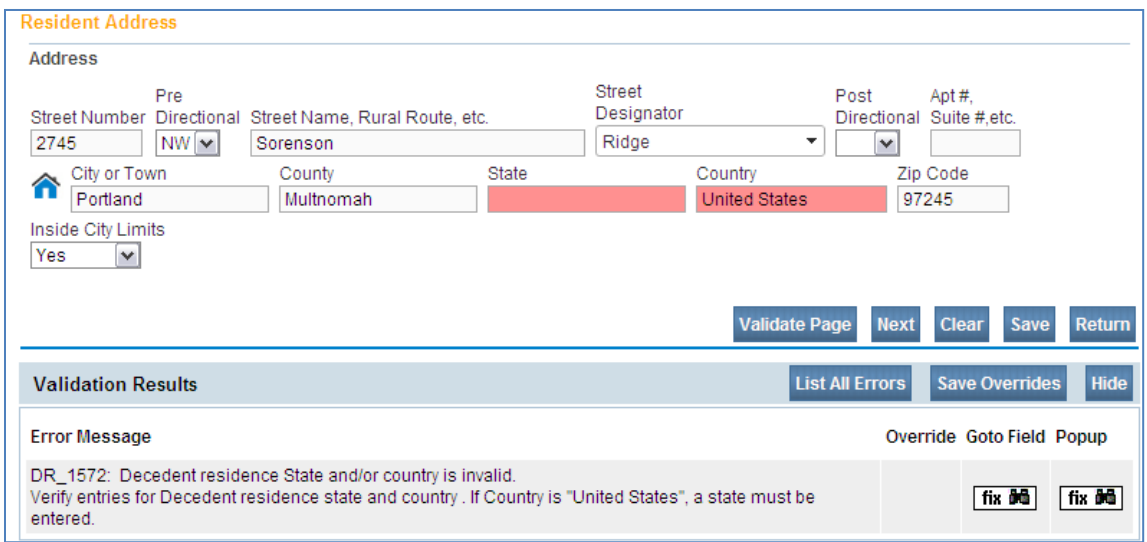

Below is an example of a Soft Edit on the **Family Members** page. The **Error Message** at the bottom of the page tells us what needs to be corrected. If the information is accurate, you may click the **Override** check box and then **Save Overrides**.

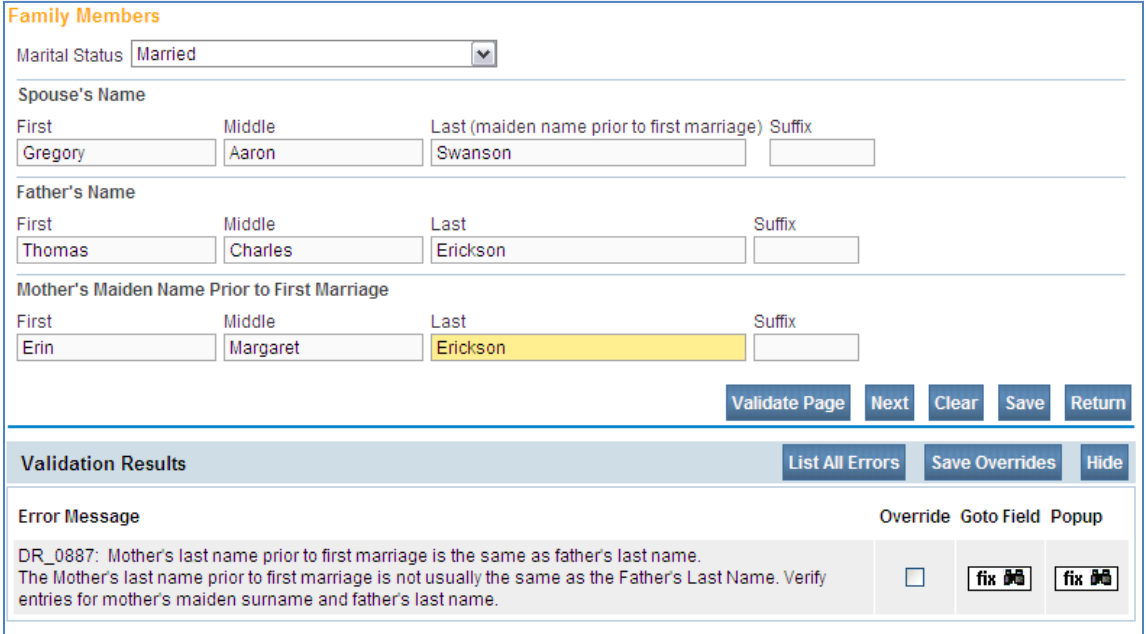

After all edits have been corrected or overridden, click **Validate Page** again.

If the errors on the page have been corrected, the arrows will turn green. *If you override a Soft Edit, the circle next to the page will remain yellow.* 

When you have saved an override and subsequently make a correction that would make it so the override is no longer necessary, you must "un-click" the override and re-save it with override not clicked to clear the issue.

In the example to the right, the <u>Hard Edit</u> on the **Pronouncement** page proposed begath page page of Death page of Death page of Death page proposed at a page of Death page of Death page of Death page of Death page of Dea has been corrected and the Soft Edit on the **Cause of Death** page was a beam was overridden so the circle remains yellow.

Notice that the **Certify** page is now listed. This means that the

information provided has passed the validation rules built into OVERS and the report can be signed.

## <span id="page-49-0"></span>**Certify/Affirmations Page**

After the report is completed and all validation edits are cleared or overridden, the **Certify** link will appear in the **Medical Certification** sub-menu. The system does not automatically open the Certify page.

Click on the **Certify** link to open the **Affirmations** page shown below.

To certify a death report, read the affirmation statements, place a check mark in the check boxes next to the affirmation statements and click **Affirm**.

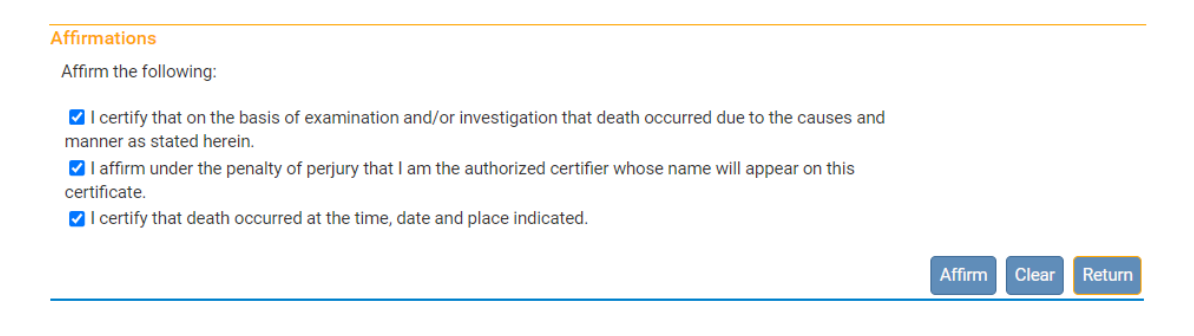

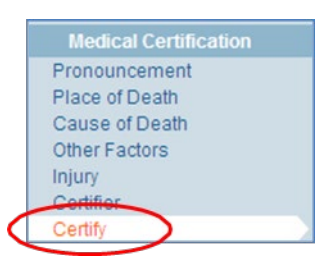

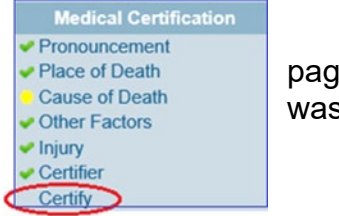

## <span id="page-50-1"></span><span id="page-50-0"></span>**Picking up a Case Started by a Funeral Director**

To take ownership of the death report you will need to search for it using **Start/Edit New Case**. This is the only search feature that will find cases not already assigned to your facility.

From the top Menu Bar, choose **Life Events**, then **Start/Edit New Case**. Enter the **First Name, Last Name, Date of Death, Gender, Date of Birth** and **County of Death**. Click the **Search** button.

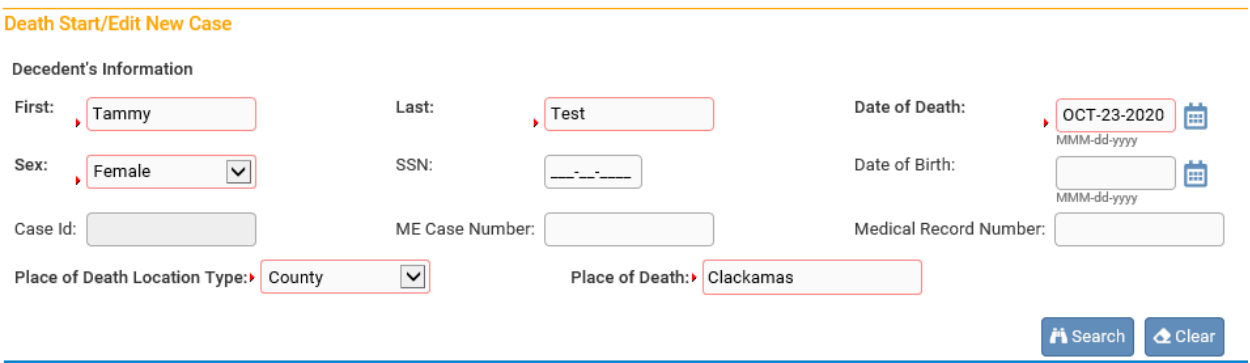

After clicking the **Search** button, a **Results** page will appear as shown below. Open the desired report by clicking on the **Decedent's Name**.

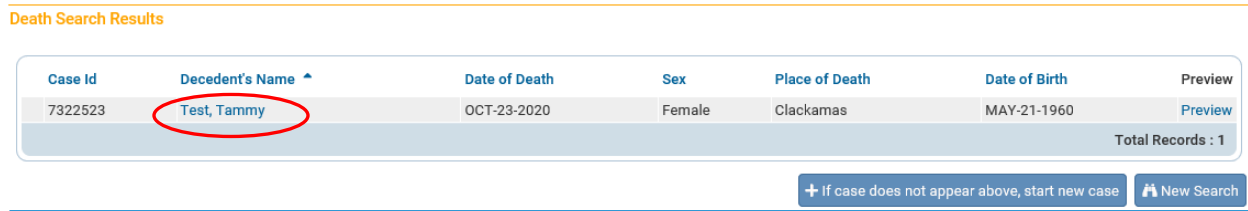

A dialog will pop up asking if you want to take ownership of the report. Click **OK** to take ownership of the case.

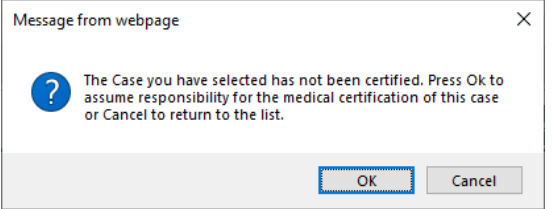

If your search returns no results and you are confident the report has been started in OVERS, you may try your search again or contact the Funeral Director who started the report in OVERS before starting a new case. This will avoid creating a duplicate report.

## <span id="page-51-0"></span>**Drop to Paper**

The **Drop to Paper** link is used to print a paper death report when a case is started in OVERS but will be completed on paper by the medical certifier.

Once a report is dropped to paper, previously authenticated signatures are printed along with all filled-in data. **The paper document is then considered the official source of the death report information.** All "authenticated" information will be locked in OVERS at the time a death report is dropped to paper to ensure the paper document matches the electronic report.

To access the **Drop to Paper** link, select **Print Forms** from the **Other Links** sub-menu. The **Print Forms** page will appear. The **Drop to Paper** link will only be available after you have signed your portion of the report. Click **Drop to Paper**.

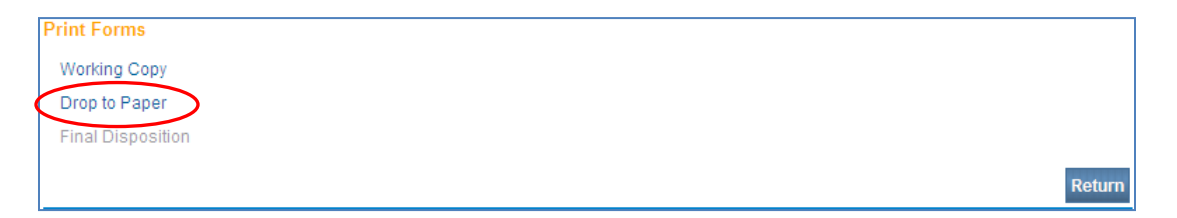

The following message will appear on screen. The message reminds you that you will not be able to make change changes to this case after you drop the report to paper. To continue, click **OK**.

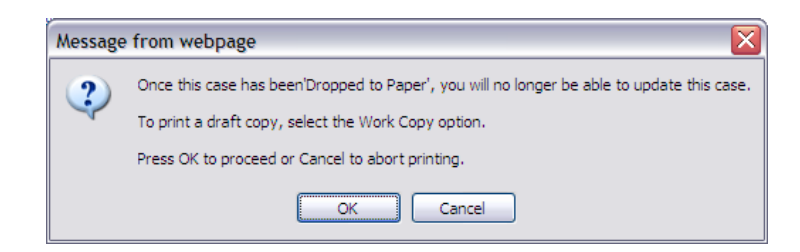

Selecting **OK** will launch the **File Download** page. Select **Open** to view the document. Once the document displays, you can print the report.

Note: Reports can only be dropped to paper once. After it is dropped to paper, the link will not be available to drop to paper again.

If you find you have made an error after you have dropped the death report to paper, you may call the OVERS Help Desk for assistance.

<span id="page-52-0"></span>**Print a Working Copy**

The working copy is a version of the death report that you can print to help review the information entered before signing a death report.

To print a working copy of the death report, go to the **Death Registration Menu**. Under **Other Links**, click **Print Forms**.

You will be taken to the **Print Forms** menu shown below. Click on **Working Copy**.

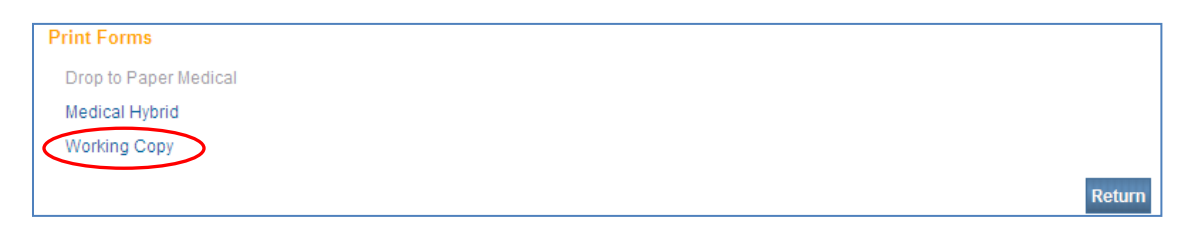

The **File Download** box will appear. Click **Open**.

The form will open using Adobe Reader. To print a paper copy, choose **File** then **Print**.

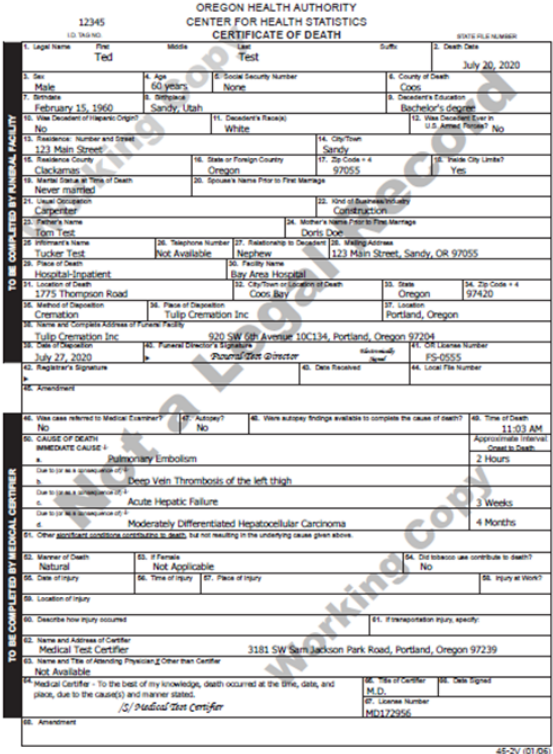

**Other Links** Comments **Print Forms** 

Refer to Medical Examiner Relinquish Case Request Medical Certification **Transfer Case** Disposition Approval Switch User

## <span id="page-53-0"></span>**Relinquish a Case**

Once a Medical Examiner has taken "ownership" of a death report, no other Medical Examiner will be allowed to make changes to the record. The **Relinquish Case** link allows a Medical Examiner to relinquish control of the report so that a different Medical Examiner can finish the death report.

From the **Death Registration Menu**, select **Relinquish Case** from the **Other Links** section.

The **Relinquish Case** box shown below will appear. Click **OK**. The case will be released and another Medical Examiner will now be able to locate and complete the report. Any information provided on the **Disposition** page will be removed. You will not be able to view or edit the report after you relinquish the case.

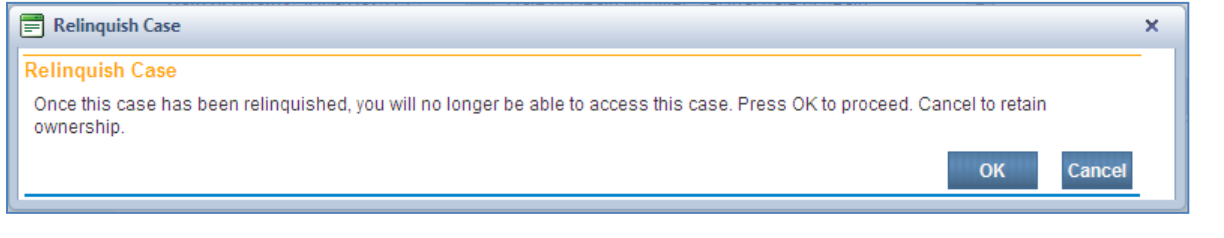

### <span id="page-53-1"></span>**Transfer a Case**

When a Medical Examiner starts a record in OVERS it may be easier to transfer the personal ownership of a record to the funeral home instead of having to notify the funeral home of the record in other ways. By transferring the personal ownership of the record you will reduce possible duplicate records from the funeral home and speed up processing of the death record for the families. Transferring the personal portion of a record is optional for each case.

At the top of the Decedent page, select **Yes** from the drop-down menu next to **Will Medical Examiner be completing personal information?** This will assign the personal portion of the record to the medical examiner.

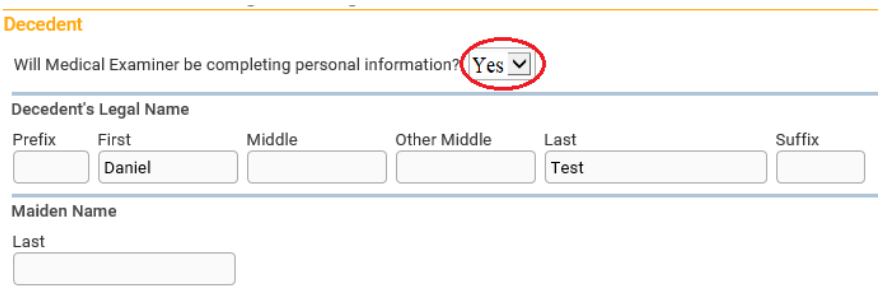

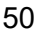

**Other Links** Comments Print Forms

Certification **Transfer Case** Disposition Approval Switch User

Refer to Medical Examiner Relinquish Case

You will receive a pop-up window asking you to become the owner of the case. Click **OK**.

Once the personal portion of the record is assigned to the medical examiner, then it can be transferred to a funeral home. Click **Transfer Case** from the Other Links Menu.

Comments **ME Review Case Print Forms Refer to Medical Examiner** Relinquish Case Transfer Case **Validate Registration** 

Select **Transfer Personal Ownership To** and click on the lookup tool.

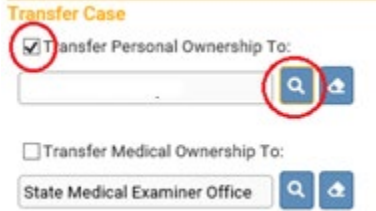

Medical Examiners can only transfer **Personal Ownership**.

A pop-up window will open. Type in the Facility Name that you will be transferring personal ownership of the record to and click **Search**. Once you have located the facility click **Select**.

After selecting the facility, it will show in the **Transfer Personal Ownership To** field. Click **Save** to transfer the case.

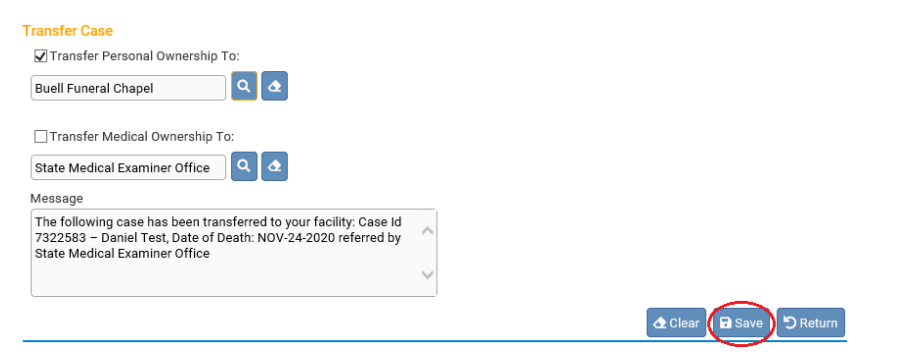

Funeral directors and staff of the facility are notified in the message queue, along with an email that a record has been transferred to them from the M.E. office.

## <span id="page-54-0"></span>**Making Changes to a Report**

Once the report is certified you can still access and view the report. However, you will not be able to edit the report without uncertifying it (if it has not yet been registered at

the State level) or requesting an amendment (if it has already been registered at the State level).

## **Uncertify**

Until the report is dropped to paper or registered at the State office and assigned a State File Number (SFN), you may uncertify it if you need to make edits. To do this, click on the **Certify** link. Notice that the **Affirm** button has changed to the **Uncertify** button. To uncertify a report so that you can edit it, click the **Uncertify** button.

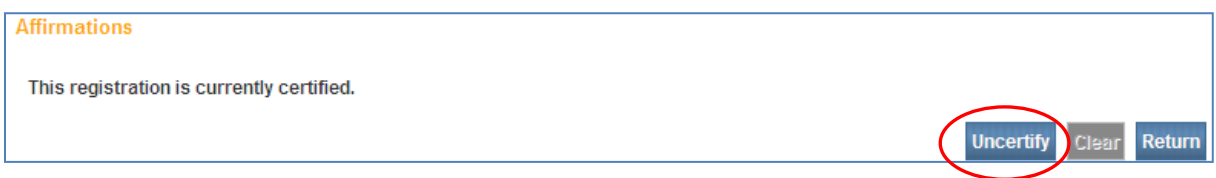

A popup message will ask you to confirm that you want to uncertify the death report. Click **OK**.

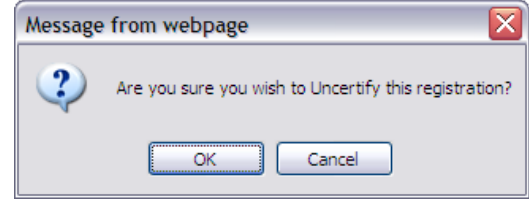

Make the necessary edits. Once you have completed edits to the death report, validate and sign the report as you would for any other death report.

## <span id="page-55-0"></span>**Amendments**

It may sometimes be necessary to make corrections to a death certificate after it has been registered at the State and assigned a State File Number (SFN). Requesting an amendment in OVERS significantly shortens the processing time necessary to change a death record.

After a record is registered, different options will appear under the **Other Links** sub- menu. To request an amendment to a record, select **Amendments** from the **Other Links** section of the **Death Registration Menu**.

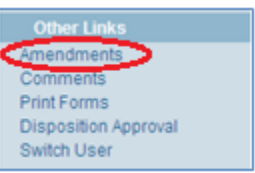

The **Amendment Page** will appear. Choose the **Type** of amendment from the dropdown list. Your only option is **Personal**. Then click **Save**.

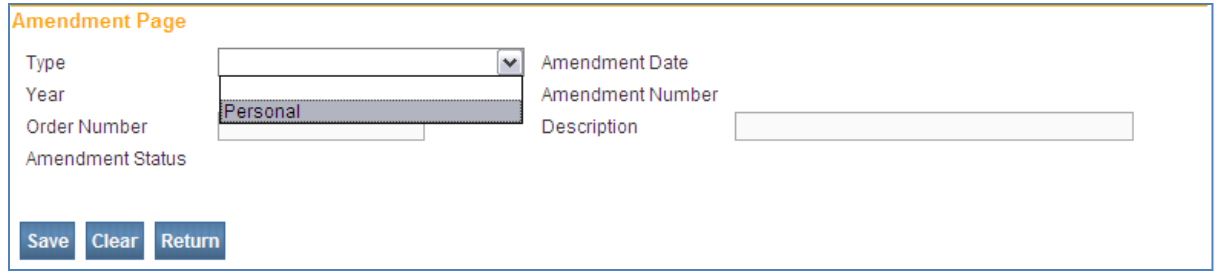

The page will refresh and automatically show an **Amendment Date, Amendment Number, Year** and **Amendment Status**. In addition, a new dropdown list appears for **Page to Amend**. Choose the page that contains the information you need to change.

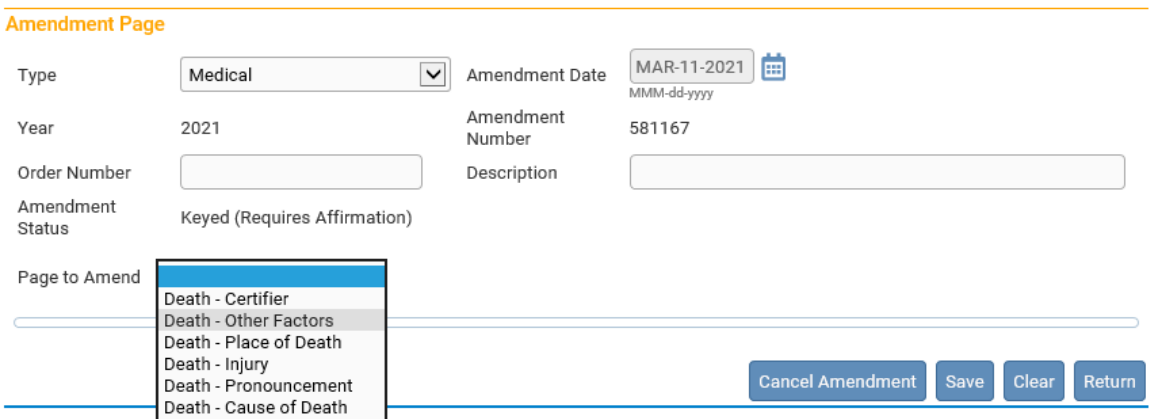

The page will refresh to show the **Page to Amend** on the **Amendment Page**. Make the necessary changes, then click **Save**.

The page will refresh and show the information that you will change. In this case, the Tobacco Use field on the Other Factors page has been changed from No to Yes. If the changes are correct, click **Save**.

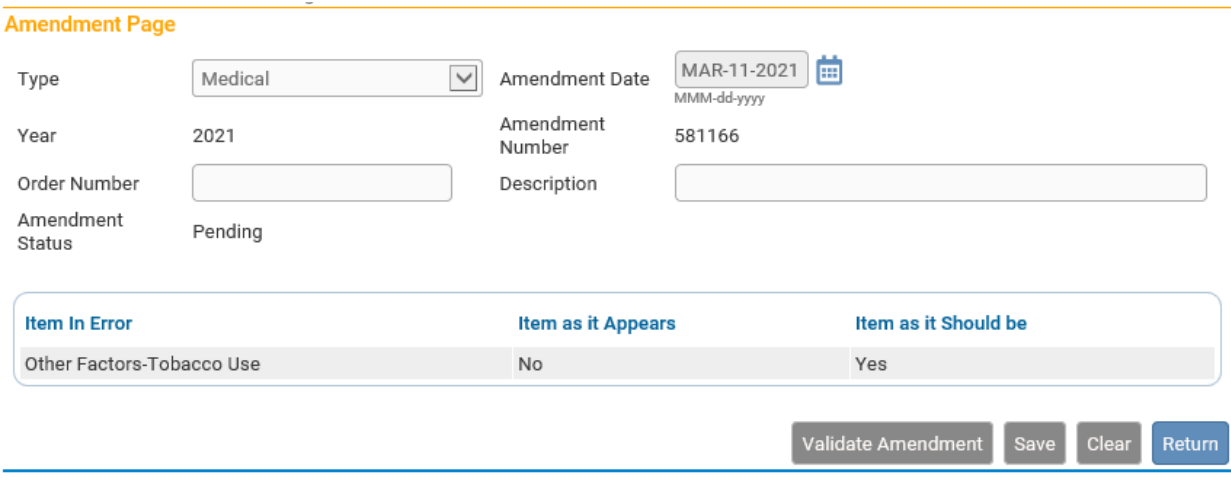

While you are working on an amendment, a new menu appears above the **Death Registration Menu**, called the **Amendments Menu**. To complete the amendment, click **Amendment Affirmation** in the **Amendments Menu**.

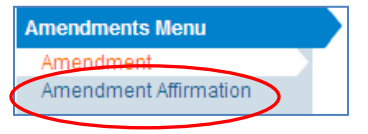

You will be taken to the **Affirmations** page. Click the check box to affirm the statement on the screen and then click **Affirm**.

Searching for the Amendment Status

Once an amendment is started, it appears in the **Amendment List**. From the **Death Registration Menu**, select **Amendment List** under the **Registrar** sub-menu to find the status of amendment requests.

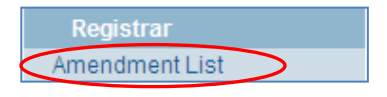

In the example shown below, three medical amendment requests were submitted to the State office.

- The first request was completed by the Medical Certifier and is pending review at the State office.
- The second amendment request was completed by the Medical Certifier and approved by the State office.
- The third amendment request has been Keyed, or typed into OVERS, but requires Affirmation.

To view, edit or affirm an amendment request, click on the **Amendment Id** number to the left.

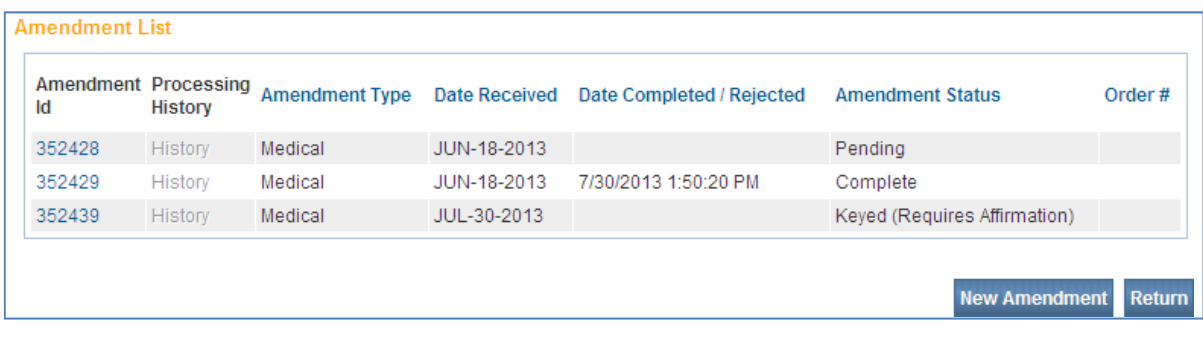

## <span id="page-57-0"></span>**Understanding the Status Line**

The OVERS application manages data quality and workflow of the death registration process through the assignment of statuses. In order to track the steps taken by the various parties involved in completing a vital event report, the OVERS application assigns one or more statuses to a report when an action is performed.

The **Status** line provides a dynamic, real time view of the status of a death report. It can be viewed on any page in the death report. The example below shows a record that has been registered by the State office. The status line appears below the decedent's name.

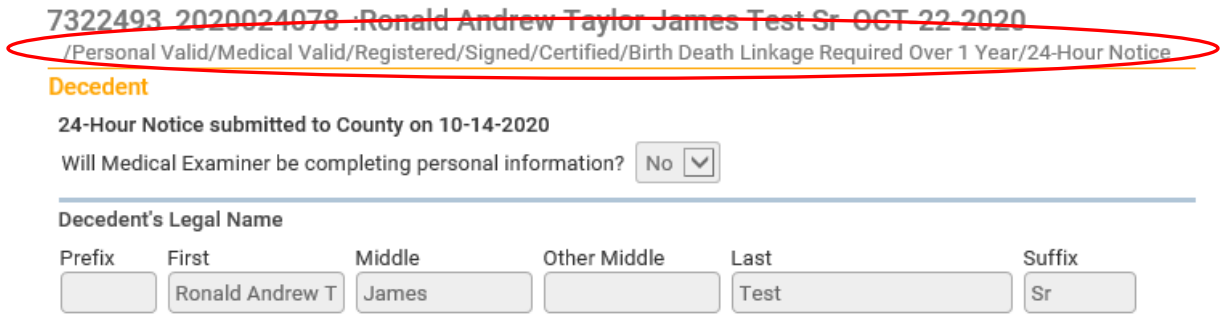

#### **Status Line Terms**

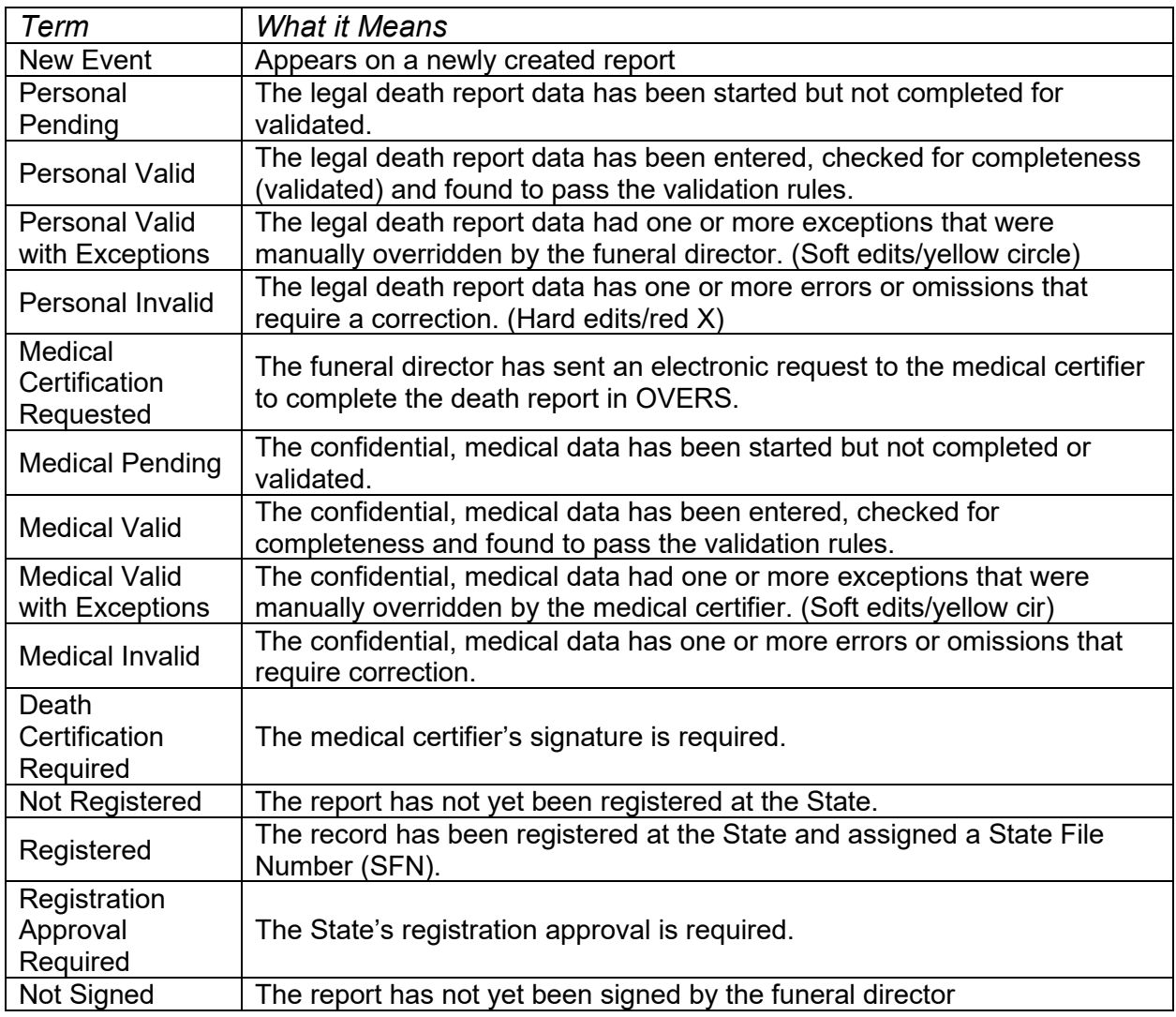

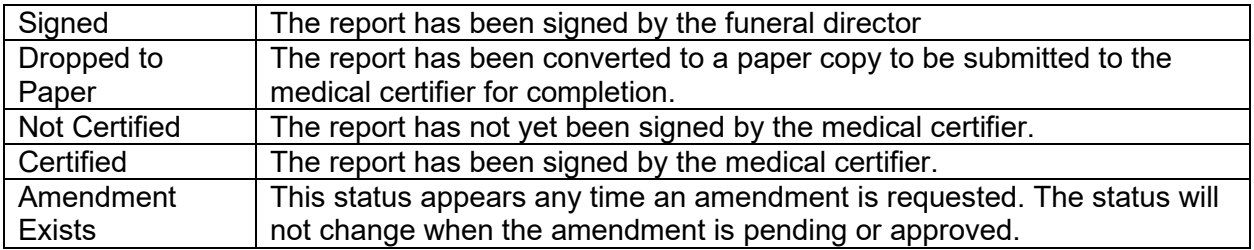

<span id="page-60-0"></span>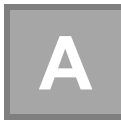

## <span id="page-60-1"></span>**Appendix A – Quick Reference Guide for Medical Examiners**

**See next page.** Also, the link to the Quick Reference Guide is located at:

[https://www.oregon.gov/oha/PH/BIRTHDEATHCERTIFICATES/REGISTER](https://www.oregon.gov/oha/PH/BIRTHDEATHCERTIFICATES/REGISTERVITALRECORDS/OVERS/Documents/ME_qckst_guide.pdf) [VITALRECORDS/OVERS/Documents/ME\\_qckst\\_guide.pdf](https://www.oregon.gov/oha/PH/BIRTHDEATHCERTIFICATES/REGISTERVITALRECORDS/OVERS/Documents/ME_qckst_guide.pdf)

#### **OVERS Quick Start Guide** for Medical Examiners (revised 6/2022)

#### 1. Getting Started

- a. Login at: https://or-vitalevents.hr.state.or.us/overs
- To pick up a case referred by a funeral director, click Current Activities found under the Main tab and then click on the Medical Certification Requested link. Click on the Decedents Name to open the record.
- c. Or, search for a case by clicking Life Events > Death > Locate Case, enter the decedent name and click Search.

#### 2. Entering Death Certificate Data

- a. Complete each page under the Medical Certification Heading. If you are entering personal information for the decedent then the pages in the Personal Information section must be completed as well.
- Click on Pronouncement to begin the Medical Certification section.

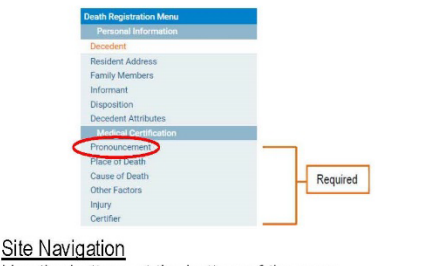

Use the buttons at the bottom of the page.

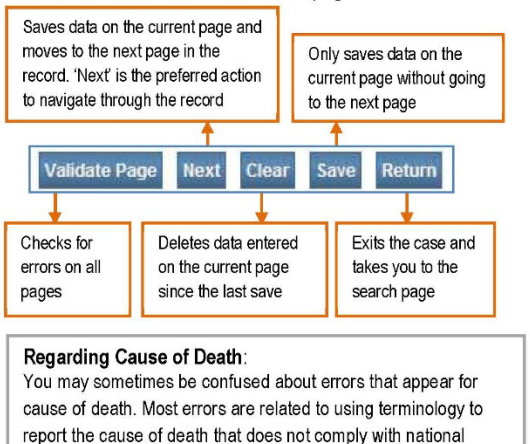

cause of death, visit: http://bit.ly/ordeathreg

standards for reporting. For more information about reporting

#### 3. Validating Death Certificate Data

After you enter the information on the last page, click Validate Page. This will check for errors on all medical pages. A symbol will appear to the left of each page, which tells you what to do next. After you make the necessary corrections, click Validate

Page again.

- Green check mark] There are no errors on the page. You may certify the report. (See step 4 below.)
- [Yellow circle] Click on the page with the yellow circle next to it. Carefully read the error message. You may: 1) edit and save the information, then click Validate Page again, or 2) confirm your entry is accurate by clicking the Override box, then click Save Overrides. It will remain a vellow circle even after you override the message. This is acceptable.

K [Red x] Go to the page with the red x symbol. You must edit the item highlighted in red to complete the report.

#### 4. Certify the Death Certificate

- After all corrections and overrides are complete, the<br>Certify link will appear below the Certifier link. Click a. on Certify
- Read the three affirmation h. statements. Click the check boxes to affirm the three statements. Click Affirm
- The report is complete. d.

#### Affirm the following

**2** I certify that on the<br>manner as stated here  $B$ laff m under the penalty of periury that I am the authorized certifier whose name will appear on this ie.<br>Ify that death occurred at the time, date and place indicated.

```
Affirm Clear Return
```
Pronouncement

Place of Death Cause of Death

Other Factors

#### **Making Corrections or Amendments**

Before the report is reaistered:

Priority Presidential<br>Click on Certify, then click the Uncertify button.<br>Make the necessary changes, then click Validate<br>Page. Follow Step 4 above to Certify the report a. again.

- After the record is registered:<br>a. Under Other Links, you will see a link for Supervisors, you will see this link, the record<br>is not yet registered.) Choose the type of amendment<br>(Medical) and click Save, then select the page you<br>want to amend. Make the changes and choose Save.
	- In the Amendments  $b$ . Menu, click on Amendment Affirmation.

C.

- **Amendments Menu** mendment Affirmation
- Read and click the check box to certify the changes.
- $\overline{d}$ Click Affirm.
- The amendment must be approved by the vital<br>records office before the new information will appear  $\theta$ on the death certificate.

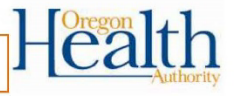

Questions? Contact the OVERS Help Desk Technical Support at 971-673-0279, Monday through Friday 8:00 am - 5:00 pm.

## <span id="page-62-0"></span>**Appendix B – OVERS Navigation**

### <span id="page-62-1"></span>**Add a site to my favorites in Microsoft Edge**

- 1. Open the Edge app then navigate to the desired website.
- 2. Select the Star icon. (located on the address bar in the upper-right).
- 3. From the Favorites tab (located at the top), edit the Name and Save location (if desired) then select Add.

#### **How to add bookmarks in Google Chrome on desktop**

- 1. Open Google Chrome on your Mac or PC and navigate to the web page you want to bookmark.
- 2. Click the star on the right edge of the address bar. A bookmark will be automatically created. ...
- 3. A pop-up box will appear where you can customize the bookmark.

### **Create website shortcut on desktop using Chrome, Edge, Firefox**

- 1. Launch your browser.
- 2. Open the web page whose shortcut you want to create.
- 3. Click and hold the icon just before the URL in the address bar.
- 4. Drag the icon to your desktop.
- 5. The web shortcut will be created.

## **Appendix C – Vital Records Law**

#### **The Oregon Revised Statutes are cited only for your reference and are not quoted in their entirety nor verbatim.**

#### **432.005 Definitions.**

(1) "Dead body" means a human body or such parts of such human body from the condition of which it reasonably may be concluded that death occurred.

**IMPORTANT** – If an infant breathes or shows any other evidence of life after completed delivery, even though it may be only momentary, then dies, both a birth certificate and a death certificate must be filed – DO NOT file a fetal death report.

#### **432.133 Compulsory filing of death certificates; persons required to file.**

(1)(a) A report of death for each death that occurs in this state must be submitted to the county registrar of the county in which the death occurred or to the Center for Health Statistics, or as otherwise directed by the State Registrar of the Center for Health Statistics, within five calendar days after death or the finding of a dead body and before final disposition, and must be registered if it has been completed and submitted in accordance with this section.

 (b) If the place of death is unknown, but the dead body is found in this state, the report of death must be completed and submitted in accordance with this section. The place where the body is found must be noted as the place of death except, if in an emergency the decedent is moved by conveyance to another county and is dead on arrival, the death shall be considered to have occurred in the county from where the body was originally moved.

 (c) When death occurs in a moving conveyance within or outside the United States and the body is first removed from the conveyance in this state, the death must be registered in this state and the place where the body is first removed shall be deemed the place of death. The report of death may note the actual location of death insofar as it can be determined.

 (d) In all other cases, the place where death is pronounced shall be considered the place where death occurred.

 (e) If the date of death is unknown, the medical certifier shall determine the date by approximation. If the date cannot be determined by approximation, the date that the body was found shall be entered on the report of death.

(2)(a) The funeral service practitioner or person acting as a funeral service practitioner who first assumes custody of the dead body shall submit the report of death to the county registrar of the county in which the death occurred or to the Center for Health Statistics. In cases where there is no funeral service practitioner or person acting as a funeral service practitioner, the medical examiner shall submit the report of death.

 (b) The funeral service practitioner or person acting as the funeral service practitioner shall obtain the personal data from the next of kin or the best qualified person or source available and shall obtain the medical certification from the person responsible for the medical certification.

 (c) The funeral service practitioner or person acting as the funeral service practitioner shall provide sufficient information to identify the decedent to the medical certifier within 48 hours after death unless the medical certification has already been submitted.

(3) A medical certification shall be completed within 48 hours after having access to the report of death by the decedent's primary or attending medical certifier who was in charge of the care of the patient for the illness or condition that resulted in death, except when inquiry is required under ORS chapter 146. In the absence or inability of the medical certifier, or with the medical certifier's approval, the report of death may be completed by an associate of the medical certifier, the chief medical officer of the institution where death occurred or the physician who performed an autopsy upon the decedent, provided that the associate, chief medical officer or physician has access to the medical history of the case and death is due to natural causes. The person completing the cause of death shall attest to its accuracy either by signature or by electronic signature.

(4) When inquiry is required under ORS chapter 146, the medical examiner in the jurisdiction where death occurred or the body was found shall determine the cause and manner of death and shall complete and sign the medical certification within 48 hours after taking charge of the case. If the cause or manner of death is unknown or pending investigation, the cause or manner of death shall be noted as such on the report of death.

(5) When the death occurs in a hospital where more than 10 deaths occurred during the previous calendar year, the person in charge of the hospital shall require the medical certification to be reported through the state electronic reporting system and the report of death to include the electronic signature of the medical certifier.

(6)(a) When a death occurs in a hospital described in subsection (5) of this section and the death is not under the jurisdiction of a medical examiner, the person in charge of the hospital or the designated representative of the person in charge of the hospital shall enter the following information on the report of death within 48 hours of death:

 (A) If the report of death does not exist in the state electronic reporting system, the name of the decedent, the date of the decedent's birth, the date of the decedent's death and the county in which the decedent died; and

 (B) The medical certification of death, accompanied by the signature or electronic signature of the person completing the cause of death as described in subsection (3) of this section.

 (b) The partially completed report of death prepared under this subsection shall be made available to the funeral service practitioner or person acting as a funeral service practitioner within 48 hours of death.

(7) Upon receipt of autopsy results or other information that would change the information related to the cause or manner of death, a medical certifier or medical examiner shall submit an amendment to the record of death within five calendar days to the Center for Health Statistics.

(8) When a death that is not the subject of a presumptive death proceeding in a court in this state or another state is presumed to have occurred in this state as the result of a known event in this state, but no remains of the presumed deceased can be located, a report of death may be prepared by the Chief Medical Examiner upon receiving an order from a court of competent jurisdiction that contains findings of fact necessary to complete the report of death. A report of death prepared under this subsection shall be marked or flagged "Presumptive" and must show on its face the date of death as determined by the court, the date of registration, the identity of the court and the date of the order.

(9) When a death of a missing person domiciled in this state, and that is not the subject of a presumptive death proceeding in a court of this state or another state, has been determined by a court of competent jurisdiction to have presumptively occurred in another state, a report of death may be prepared by the Chief Medical Examiner upon receiving an order from the court that contains findings of fact necessary to complete the report of death. A report of death prepared under this subsection shall be marked or flagged "Presumptive" and must show on its face the date of death as determined by the court, the date of registration, the identity of the court and the date of the order.

(10) When a death occurring in this state has not been registered as prescribed by this section, a report of death may be submitted to the state registrar as described in this section provided that the medical certifier or medical examiner and the funeral service practitioner or person acting as a funeral service practitioner are available to complete the report of death. If the report of death is submitted more than one year after the date of death or the date on which the body was found, the medical certifier or medical examiner and funeral service practitioner or person acting as a funeral service practitioner shall state in accompanying notarized statements that the information submitted is based on records kept in the files of the medical certifier or medical examiner and funeral service practitioner or person acting as a funeral service practitioner. If the medical certifier or medical examiner and funeral service practitioner or person acting as a funeral service practitioner are unavailable to complete the report of death, or decline to complete the report death, then the death shall not be registered except upon the receipt of an order from a court of competent jurisdiction.

(11) A report of death required to be submitted under this section must contain the Social Security number of the decedent when the Social Security number is reasonably available from other records related to the decedent or can be obtained from the person in charge of the final disposition of the decedent.

(12) If a decedent's death was caused by suicide, the person who submits the report of death to the county registrar or to the Center for Health Statistics, or as otherwise directed by the state registrar, shall make reasonable efforts to ascertain whether the decedent was a veteran and, if the decedent was a veteran, whether the decedent served in combat and, if so, where the decedent served. Information acquired under this subsection must be reported to the Center for Health Statistics through the state electronic reporting system. [Formerly 432.307; 2017 c.151 §25]

## **432.158 Report upon receipt of body or fetus; authorization for final disposition; rules.**

(1) Human remains shall be disposed of in accordance with ORS chapter 97.

(2) The funeral service practitioner or person acting as a funeral service practitioner who first assumes possession of a dead body or fetus shall submit written notice to the county registrar in the county in which death occurred or in which the dead body or fetus was found within 24 hours of taking possession of the dead body or fetus. The notice must be on a form prescribed and furnished by the State Registrar of the Center for Health Statistics.

(3) Before the final disposition of a dead body, the funeral service practitioner or person acting as a funeral service practitioner who first assumes custody of the dead body shall obtain written authorization, on a form prescribed and furnished by the state registrar, for final disposition of the dead body from the medical certifier or medical examiner who certifies the cause of death as described in ORS 432.133. If the funeral service practitioner or person acting as a funeral service practitioner is unable to obtain written authorization before the final disposition of the dead body, the funeral service practitioner or person acting as a funeral service practitioner may authorize, with the oral consent of the medical certifier or medical examiner who is responsible for certifying the cause of death, the final disposition of the dead body on a form prescribed and furnished by the state registrar.

(4) Upon request of a parent or the parent's authorized representative, a disposition permit may be issued for a fetus that is not reportable as a fetal death.

(5) A permit authorizing final disposition issued under the law of another state that accompanies human remains brought into this state shall have the same force and effect as a permit authorizing final disposition issued by the state registrar.

(6) A person in charge of a place where interment or other disposition of human remains is made may not inter or allow interment or other disposition of human remains unless the human remains are accompanied by a permit authorizing disposition.

(7) A person in charge of a place where interment or other disposition of human remains is made shall indicate on the permit authorizing disposition the date of disposition and return the completed permit to the county registrar of the county where death occurred. If there is no such person, the funeral service practitioner or person acting as the funeral service practitioner shall complete the permit and return it to the county registrar of the county where death occurred.

(8) Except as provided in ORS 97.223, disinterment of human remains requires authorization for disinterment and reinterment. The state registrar may issue authorization for disinterment and reinterment to a funeral service practitioner or person acting as a funeral service practitioner upon application, as required by the state registrar by rule.

(9) Prior to removing a dead body or fetus from this state under ORS 692.270, a funeral service practitioner or a person acting as a funeral service practitioner shall submit a written notice of removal to the country registrar in the county in which death occurred or in which the dead body or fetus was found. The notice shall be on a form prescribed and furnished by the state registrar. A copy of a written notice of removal serves as a permit for transporting the remains of a decedent named on the notice. [Formerly 432.317; 2019 c.241 §4]

Burial/Cremation Tags must be assigned for all deaths that occur in Oregon.

On the back of each permit is a list of addresses for each County Vital Records Office. You should forward the completed permit to the county in which death occurred.